English

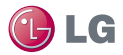

# **LG AS695 User Guide**

- All screen shots in this quide are simulated. Actual displays and the color of the phone may vary. Some of the contents in this manual may differ from your phone depending on the software of the phone or your service provider.
- Copyright<sup>®</sup> 2012 LG Electronics, Inc. All rights reserved. LG and the LG logo are registered trademarks of LG Group and its related entities. LG AS695 is a trademark of LG Electronics, Inc. All other trademarks are the property of their respective owners.
- Google™, Maps™, Gmail™, YouTube™, Talk™ and Android Market™ are trademarks of Google, Inc.

Please check to see whether any problems you encountered with your phone are described in this section before taking the phone in for service or calling a service representative.

#### **1. Phone memory**

When available space in your phone memory is less than 10%, your phone cannot receive new messages. You need to check your phone memory and delete some data, such as applications or messages, to make more memory available.

#### **Managing applications**

- 1. From the Home screen, touch the Applications Key  $\left| \cdot \right|$ , > Settings  $\circledcirc$  > Applications > Manage applications.
- 2. Once all applications appear, scroll to and select the application you want to uninstall.
- 3. Tap Uninstall, then touch OK to uninstall the application you selected.

### **2. Optimizing battery life**

Extend your battery's life between charges by turning off features you don't need to run constantly in the background. You can monitor how applications and system resources consume battery power.

#### **Extending your battery's life**

- Turn off radio communications if you are not using them, such as Wi-Fi, Bluetooth, or GPS.
- Reduce screen brightness and set a shorter screen timeout.
- Turn off automatic syncing for Gmail, Calendar, Contacts and other applications.
- Some applications you have downloaded may cause your battery life to be reduced.

#### **Checking the battery charge level**

- 1. From the Home screen, touch the Applications Key  $\leftrightarrow$  Settings  $\circ$  > About phone > Status.
- 2. The battery status (Charging, Not charging) and level (percentage charged) is displayed at the top of the screen.

#### **Monitoring and controlling what uses the battery**

- 1. From the Home screen, touch the Applications Key  $\rightarrow$  Settings  $\odot$  > About phone > Battery use.
- 2. Battery usage time is displayed at the top of the screen and lists applications or services using battery power, from greatest amount to least.

### **3. Installing an open source operating system**

If you install and use an open source operating system (OS) on your phone rather than using the OS provided by the manufacturer, your phone may malfunction.

**WARNING!** If you install and use an OS other than the one provided by the manufacturer, your phone is no longer covered by the warranty.

 To protect your phone and personal data, only download applications from trusted sources, such as Android Market. If there are improperly installed applications on your phone, your phone may not work normally or a serious error may occur. You must uninstall those applications and all their data and settings from the phone.

### **4. Using an unlock pattern**

Set the unlock pattern to secure your phone. From the Home screen, touch the Applications Key  $\bigoplus$  > Settings  $\bigotimes$  > Location & security > Set up screen lock > Pattern. Follow the screens to be guided through drawing a screen unlock patter by tapping Next. Draw your pattern (connect at least 4 dots) and tap Continue. Draw your pattern again and tap Confirm to set the pattern.

**Caution**: Please create a Gmail account before setting an unlock pattern. This will be useful in the event that you forget the pattern when attempting to unlock your phone.

**WARNING!** Precautions to take when using pattern lock. It is very important to remember the unlock pattern you set. You will not be able to access your phone if you use an incorrect pattern 5 times. You have 5 opportunities to enter your unlock pattern, PIN or password. If you have used all 5 opportunities, you can try again after 30 seconds.

#### **When you cannot recall your unlock pattern:**

If you logged in to your Google account on the phone but failed to enter the correct pattern 5 times, tap the Forgotten pattern? button. You are then required to log in with your Google account to unlock your phone. If you have not created a Google account on the phone or you forgot it, you have to perform a hard reset.

**Caution**: If you perform a hard reset, all user applications and user data are deleted. Remember to back up any important data before performing a hard reset.

### **5. Using the hard reset**

If it does not restore to the original condition, use a hard reset to initialize your phone.

When the phone is turned off, press and hold the following keys at the same time for about 1 to 2 seconds until the touch key backlights turn on: Power/Lock Key  $\Rightarrow$  + Down Volume Key  $\equiv$  As soon as the backlight on the touch keys is turned on, release the keys. Then press and hold the Home Key **in** until the LG logo is displayed.

Your phone will perform the hard reset.

**Caution**: If you perform a hard reset, all user applications and user data are deleted. This cannot be reversed. Remember to back up any important data before performing a hard reset.

### **6. Connecting to Wi-Fi networks**

To use Wi-Fi on your phone, access a wireless access point or "hotspot." Some access points are open and you can simply connect to them. Others are hidden or use security features; you must configure your phone to be able to connect to them.

Turn off Wi-Fi when you're not using it to extend the life of your battery.

#### **Turning Wi-Fi on and connecting to a Wi-Fi network**

- 1. From the Home screen, touch the Applications Key  $\leftrightarrow$  > Settings  $\circ$  > Wireless & networks > Wi-Fi settings.
- 2. Touch the Wi-Fi check box to turn it on and begin scanning for available Wi-Fi networks.
- A list of available Wi-Fi networks is displayed. Secured networks are indicated by a lock icon.
- 3. Touch a network to connect to it.
- If the network is open, you are asked to confirm that you want to connect to that network by touching Connect.
- If the network is secure, you're asked to enter a password or other credentials. Ask your network administrator for details.
- 4 The Status Bar displays icons that indicate Wi-Fi status.

### **7. Using a microSD card**

#### **Unmounting and removing the microSD Card**

To safely remove the microSD card from your device, first you need to unmount the microSD card before removing it from the phone.

- **WARNING!** On the Android OS 2.3, you can download applications from Android Market and can store them on the microSD card as well as on the device. Therefore, skipping the unmount procedure can cause a serious error between the microSD card and the device. In the worst case, the microSD card can become corrupted or damaged.
- 1. From the Home screen, touch the Applications Key  $\rightarrow$  Settings > Storage > Unmount SD card > OK. Now you can safely remove the microSD card.
- 2. Remove the back cover and locate the microSD card slot.
- 3. Gently pull the exposed edge of the microSD card to remove it from the slot.
	- **NOTE** You can easily damage the microSD card and its adapter by improper operation. Please be careful when inserting, removing, or handling them.

### **Formatting the microSD Card**

Erase all data on the SD card, such as music and photo. You must first unmount to microSD card prior to formatting it.

- 1. From the Home screen, touch the Application Key  $\left| \frac{1}{2} \right|$  > Settings  $\left| \frac{1}{2} \right|$  > Storage.
- 2. Touch Unmount SD card and OK to release the microSD card from device use. The icon appears within the Notifications panel to indicate an unmounted microSD card.
- 3. Once released, touch Erase SD card > Erase SD card > Erase everything.
- Once completely formatted, the microSD is automatically re-mounted (reconnected for use by the device).
	- **NOTE** The formatting procedure erases all the data on the microSD card, after which the files CANNOT be retrieved. To prevent the loss of important data, please check the contents before you format the card.

### **8. Storage Settings**

#### **Viewing Memory in the microSD Card and Internal memory**

- 1. From the Home screen, touch the Applications Key  $\rightarrow$  Settings  $\odot$  > Storage.
- 2. Review the available information.

#### **Formatting the Internal memory**

Formatting the internal memory permanently removes all files stored on the device.

- 1. From the Home screen, touch the Applications Key  $\overline{H}$  > Settings  $\circledcirc$  > Storage.
- 2. Touch Unmount SD card and OK to release the microSD card from device use. The icon appears within the Notifications panel to indicate an unmounted microSD card.
- 3. Once released, touch Erase internal memory > Erase internal memory > Erase everything.

#### **Device memory**

The LG AS695 has 2 GB of internal memory where you can store user content such as photos, videos, voice recordings, etc. In addition, it also supports removable microSD card up to 32 GB. Most applications allow you to choose where the user content will be saved either in the internal memory or to the removable microSD card.

For example, in the Camera application, touch Settings  $\leftrightarrow$  > Storage > Internal memory or SD card. When viewing the Gallery application, photos saved in the internal memory are stacked separately from those saved to the SD card.

### **9. Opening and switching applications**

Multitasking is easy with Android because you can keep more than one application running at the same time. There's no need to quit an application before opening another. Use and switch between several open applications. Android manages each application, stopping and starting them as needed to ensure that idle applications don't consume resources unnecessarily.

#### **Stopping applications**

- 1. From the Home screen, touch the Applications Key  $\rightarrow$  Settings  $\odot$  > Applications > Manage applications.
- 2. Scroll to the desired application and touch Force stop to close the application.
	- **TIP** To return to your recently used applications, touch and hold the Home Key **AL** A screen then displays a list of the applications you used recently.

### **10. Hold your phone straight up**

Please hold the mobile phone straight up as a regular phone. The LG AS695 has an internal antenna. Be careful not to scratch or damage the back of the phone, as that causes loss of performance.

While making/receiving calls or sending/receiving data, avoid holding the lower part of the phone where the antenna is located. Doing so may affect call quality.

### **11. When the screen freezes**

If the screen freezes or the phone does not respond when you try to operate it:

Remove the battery, reinsert it, then turn the phone on. If it still does not work, please contact the service center.

### **12. Do not connect your phone when you turn on/off your PC.**

Make sure you disconnect the data cable between your phone and PC; leaving it connected might cause errors on your PC.

### **DivX Mobile**

ABOUT DIVX VIDEO: DivX® is a digital video format created by DivX, LLC, a subsidiary of Rovi Corporation. This is an official DivX Certified® device that plays DivX video. Visit divx.com for more information and software tools to convert your files into DivX videos.

ABOUT DIVX VIDEO-ON-DEMAND: This DivX Certified® device must be registered in order to play purchased DivX Video-on-Demand (VOD) movies. To obtain your registration code, locate the DivX VOD section in your device setup menu. Go to vod.divx. com for more information on how to complete your registration.

DivX Certified $^\circ$  to play DivX $^\circ$  video up to 640x480, including premium content.

DivX®, DivX Certified® and associated logos are trademarks of Rovi Corporation or its subsidiaries and are used under license.

To turn on your phone, press and hold the Power/Lock Key  $\blacktriangleright$  for 3 seconds. To turn off the phone, press and hold the Power/Lock  $Kev = for$ 3 seconds, then touch Power off and OK.

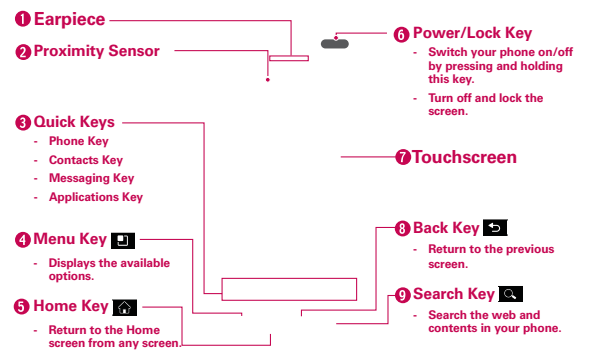

- **WARNING!** Placing a heavy object on the phone or sitting on it can damage the LCD and touch screen functions. Do not cover the protective film on the LCD's proximity sensor. This may cause the sensor to malfunction.
- 1. Earpiece Lets you hear callers and automated prompts.
- 2. Proximity Sensor Senses proximity towards other objects (such as your head) so that touch commands are not accidentally activated during a call.
	- NOTES . Do not block the sensor or near sensor to avoid problems with the touch operations.
		- . The use of a film cover produced by manufacturers other than LG can cause a disturbance in touch operation, the display, etc.
- 3. Quick Keys
	- Phone Key Opens the Phone application for access to the dial pad, Call log, Contacts, and Groups.
	- Contacts Key Opens the Contacts application.
	- Messaging Key Opens the Messaging application.
	- Applications Key Opens the Applications screen where you can view all of your installed applications.
- 4. Menu Key Opens an options menu with options that affect the current screen or application.
- 5. Home Key Returns to the Home screen. If you're already viewing one of the Home screen extension panes, it navigates you to the central Home screen pane. Touch and hold to view the most recently used applications.
- 6. Power/Lock Key Locks the screen with a single press. Press and hold to open the phone options menu for the following options: Silent mode, Airplane mode, Restart, and Power off.
- 7. Touchscreen Displays all the information needed to operate your phone, such as applications, call status, date, time, signal status, and battery strength.
- 8. Back Key Returns to the previous screen. Also closes pop-up display items, such as menus and dialog boxes.
- 9. Search Key Opens the Quick Search Box<sup>™</sup> from the Home screen to search the phone and the web.

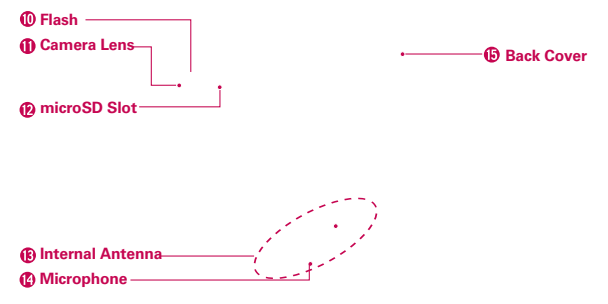

- 10.Flash Helps take pictures and videos in darker lighting.
- 11.Camera Lens Use for taking pictures and recording videos. Keep clean for optimal performance.
- 12.microSD Slot To store multimedia files, such as images captured using the camera, you must insert a memory card into your phone.

#### 13. Internal Antenna

- 14. Microphone Transmits your voice to the other caller and for voice-activated functions.
- 15. Back Cover Encloses the battery compartment.

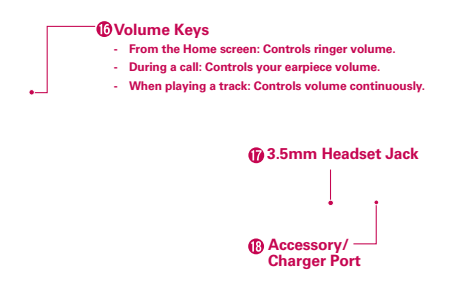

- 16. Volume Keys Allows you to adjust the ringer, media volumes, or the in-call volume during a call.
- 17. 3.5mm Headset Jack Allows you to plug in an optional headset for convenient, hands-free conversations. You can also plug in headphones to listen to music.
- 18. Accessory/Charger Port Allows you to connect the phone charger, USB cable, or other compatible accessories.

### **Installing the Battery**

- 1. Use the fingertip cutout along the bottom edge of the phone to remove the back cover.
- 2. Align the battery contacts with the terminals in the battery compartment.
- 3. Push the battery down until it clicks into place.

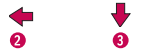

4. Place the back cover over the battery compartment, then press it downward until it clicks into place.

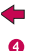

### **Removing the Battery**

1. Turn the phone off and use the fingertip cutout along the bottom edge of the phone to remove the back cover.

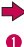

2. Use the fingertip cutout at the bottom of the battery compartment to lift the battery out and remove it.

# **Charging your phone**

Slide open the cover of the phone's Accessory/Charger Port on the top edge of your phone. Insert the charger, then plug it into an electrical outlet.

 **NOTICE** Please only use an approved charging accessory to charge your LG phone. Improper handling of the Accessory/Charger Port, as well as the use of an incompatible charger, may cause damage to your phone and void the warranty.

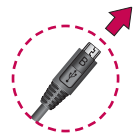

# **Optimizing Battery Life**

You can extend your battery's life between charges by turning off features that run in the background. You can also monitor how applications and system resources consume battery power.

From the Home screen, touch the Applications Key  $\mathbf{H}$  > Settings  $\Theta$ > Applications > Running services. Touch the application you want to stop running and touch Stop. Then touch OK to confirm.

#### **Tips to extend the life of your battery**

 Turn off radio communications that you aren't using. If you aren't using Wi-Fi, Bluetooth, or GPS, use the Settings menu to turn them off (Note that the GPS receiver is only turned on when you're using an application that makes use of it).

- Turn down screen brightness and set a shorter screen timeout.
- Turn off automatic syncing for Gmail, Calendar, Contacts, and other applications if you don't need it.
- ▶ Use the Power Control widget to control the wireless connections, GPS connection, Bluetooth power, display brightness, and syncing activity.

#### **To check the battery charge level**

From the Home screen, touch the Applications Key  $\mathbf{H}$  > Settings  $\odot$  > About phone > Status.

The battery status (Charging or Not charging) and level (as a percentage of fully charged) will be displayed at the top of the screen.

#### **To monitor and control what uses the battery**

The Battery use screen allows you to see which applications are consuming the most battery power. Information on this screen allows you to identify downloaded applications you may want to turn off when not being used, so you can get the most out of your battery power.

From the Home screen, touch the Applications Key  $\mathbf{H}$  > Settings  $\odot$ > About phone > Battery use.

The screen will display battery usage time. A list of applications or services using battery power are displayed in order of energy used, from greatest amount to least.

 Touch an application in the Battery use screen to see the details about its power consumption. Different applications offer different kinds of information and they may even include options to modify the settings so you can reduce power consumption by that application.

# **Installing the microSD card**

 **NOTE** The LG AS695 supports memory cards up to 32 GB.

#### **To insert a microSD card:**

**WARNING!** Do not insert or remove the microSD card when the phone is on. Doing so may damage the microSD card as well as your phone, and the data stored on the microSD card may be corrupted.

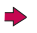

**1.** Use the fingertip cutout along the bottom edge of the phone to remove the back cover.

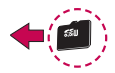

**2.** Insert the memory card into the slot. Make sure the gold contact area is facing downwards.

### **Touch screen tips**

Here are some tips on how to navigate around your phone.

**Touch** A single finger touch selects items. For example, touch an icon (e.g., application or menu item), touch words (e.g., menu selection or to answer on-screen question), or touch letters and numbers to type.

**Touch and hold** Touch and hold an item on the screen by touching it and not lifting your finger until an action occurs. For example, to open a Context menu for customizing the Home screen, touch an empty area on the Home screen until the menu pops up.

**Drag** Touch and hold an item for a moment and then, without lifting your finger, move your finger on the screen until you reach the target position. You can drag items on the Home screen to reposition them.

**Swipe or slide** To swipe or slide, quickly move your finger across the surface of the screen, without pausing when you first touch it (so you don't drag an item instead). For example, you can drag or slide the screen up or down to scroll a list or browse through the different Home screens by swiping from left to right (and vice versa).

**Double-tap** Double-tap to zoom a web page or a map. For example, quickly double-tap a section of a web page to zoom that section to fit the width of the screen. You can also double-tap to control the zoom in Maps and in other applications.

**Pinch-to-Zoom** Use your index finger and thumb in a pinch or spread motion to zoom in or out when using MetroWEB, a map, or pictures.

**Rotate the screen** From many applications, the orientation of the screen rotates with the phone as you turn it from a vertical position to a horizontal position and back again.

**Capturing a Screen Shot** If you press the Home Key **and Power/** Lock  $Kev \rightleftharpoons$  at the same time, the current image on the screen is captured. You can find the captured image in the Gallery (Note that you cannot capture an image from a video and some applications).

# **Lock your phone**

When you are not using the LG AS695, press the Power/Lock Key  $\bullet$  to lock your phone. This helps prevent accidental presses and saves battery power.

Also, if you do not use the phone for a while, the Home screen or another screen you are viewing is replaced with the lock screen to conserve battery power.

If there are any programs running when the screen turns off, they may be still running in Lock mode. It is recommended that you exit all programs before entering Lock mode to avoid unnecessary charges (e.g. phone calls, Web access and data communications).

Setting an unlock pattern: You can draw your own unlock pattern by connecting a pattern of dots. To unlock the phone, draw the pattern that you set on the screen.

Caution: When you set an unlock pattern, you need to create your Google account first.

Caution: If there are more than 5 pattern drawing errors in a row, you cannot unlock the phone. In this case, you must perform a hard reset. All of your personal information and downloaded data will be deleted.

# **Unlock screen**

Whenever your LG AS695 is not in use, it returns to the lock screen. Drag your finger from bottom to top to unlock the screen.

### **Getting to Know the Home Screen**

The Home screen is your starting point to access all the features on your phone. It displays application shortcuts, icons, widgets, and other features.

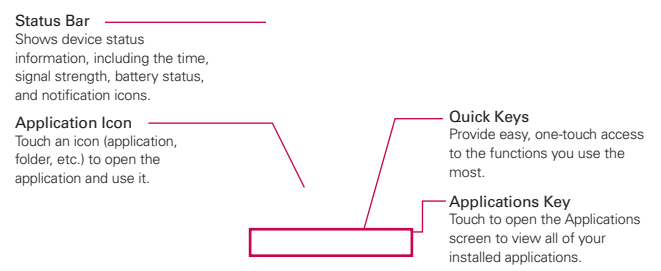

#### **Quick Keys**

The Quick Keys are located at the bottom of the Home screen and Applications screen.

 : Opens the Phone application which displays the dial pad so you can dial an unsaved number. It also provides additional tabs to access the Call log, Contacts, and Groups.

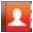

**10**: Opens your **Contacts** list. You can also access the Phone application, Call log, and Groups by touching the tabs across the top of the screen.

- Opens the Messaging application.
- **1.** Opens the Applications screen and displays all of the installed applications.

#### **To return to the Home screen**

 $\triangleright$  Touch the Home Key  $\bigcirc$  at any time, from any application.

#### **To view other Home screen panes**

 Slide your finger left or right across the Home screen. The Home screen spans seven screen widths, allowing more space for icons. widgets, shortcuts, and other items.

### **Adding widgets to your Home screen**

You can customize your Home screen by adding shortcuts, widgets or folders to it. For more convenience using your phone, add your favorite widgets to the Home screen.

- 1. From the Home screen, touch the **Menu Key**  $\Box$  and select Add. Or touch and hold the empty part of the Home screen.
- 2. In the Edit Mode menu, touch the type of item you want to add.
- 3. For example, select Folders from the list and touch the type of folder you want to add to the Home screen.
- 4. A new folder icon on the Home screen. You can then drag it to the desired location on the desired panel.
	- **TIP** To add an application icon to the Home screen from the Applications screen, touch and hold the application you want to add.
	- **TIP** To remove an application icon from the Home screen, touch and hold the icon you want to remove, then drag it to  $\mathbf{\bar{u}}$ .
	- **NOTE** You cannot delete preloaded applications. Only their icons can be deleted from the screen.

## **Returning to recently used applications**

- 1 Touch and hold the Home Key  $\hat{\mathbf{h}}$ . The screen displays a pop-up with icons of applications you used recently.
- 2 Touch an icon to open the application or touch the Back Key  $\geq$  to return to the current application.

# **Working with Menus**

There are two kinds of Android menus: Options menus and Context menus.

#### **Options menus**

Options menus contain tools that apply to the activities of the current screen or application, not to any specific item on the screen. To open the available options menu, touch the Menu Key  $\Box$ . Not all applications have Options menus; if you touch the Menu Key  $\Box$  on a screen that has no Options menu, nothing will happen.

Some applications have more Options menu items than can fit in the options menu. To view the additional menu items, touch More.

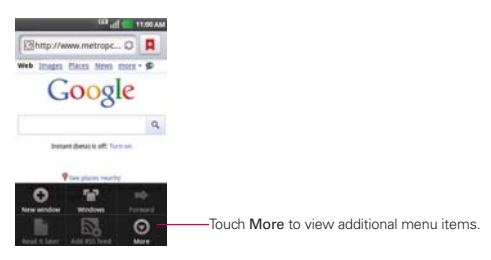

#### **Context menus**

Context menus contain options that apply to a specific item on the screen. To open a Context menu, touch and hold an item on the screen. Not all items have Context menus. If you touch and hold an item that has no Context menu, nothing will happen.

- When you touch and hold certain items on a screen, a Context menu opens.

# **Managing Notifications**

Notification icons report the arrival of new messages, calendar events, alarms, as well as ongoing events, such as when you are in a call. When you receive a notification, the notification icon will be displayed in the Status Bar. You can open the Notifications panel to view a list of all recent notifications. Depending on your settings, you may hear a notification sound and/or the phone may vibrate.

#### **To open the Notifications panel**

Touch and drag the Status Bar to the bottom of the screen.

OR

From the Home screen, touch the Menu Key  $\Box$  > Notifications.

 The Notifications panel displays your wireless provider and a list of your current notifications organized into ongoing and event-based notifications.

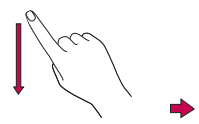

#### **To respond to a notification**

- 1. Open the Notifications panel. Your current notifications are listed in the panel, each with a brief description.
- 2. Touch a notification to view it.

 The Notifications panel will close and the application that corresponds to your response will open. For example, new voicemail notifications dial your voicemail box, and Gmail notifications open the Gmail application so you can read your new messages.

#### **To clear all notifications**

- 1. Open the Notifications panel.
- 2. Touch the Clear button.

All event-based notifications will be cleared; ongoing notifications will remain in the list.

#### **To close the Notifications panel**

Touch and drag the tab at the bottom of the Notifications panel to the top of the screen or just press the Back Key  $\blacksquare$ . The panel will also close when you touch a notification.

# **Searching Your Phone and the Web**

You can search for information on your phone and on the web by using the Google search application.

Some applications, such as Gmail, Contacts, and MetroWEB have the ability to search contents within those specific applications.

You can conduct the search by typing in the search terms or saying what you're looking for. Typing can be useful because the search application can provide suggestions so you don't necessarily have to type out your full request.

#### **Phone and Web search using text entry**

1. From the Home screen, touch the Search Key  $\alpha$ .

When you touch the Search Key  $\alpha$  on the Home screen or in other applications that support this, the Quick Search Box will open automatically.

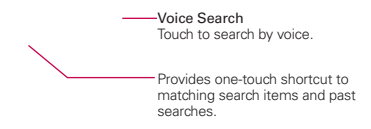

 In some applications, such as Gmail, Contacts, and MetroWEB the application's own search box opens when you touch the Search Key Q. This is indicated by the application's icon on the left side of the search box. 2. Enter the text you're searching for in the Quick Search Box.

As you type, search results from your phone, previous search terms, and web search suggestions appear. Touch an item to activate that search result.

 You can use the Search preferences to configure some aspects of web search (for example, whether it makes suggestions below the Quick Search Box as you type), and what phone features you want to include in searches. To access settings, open the Search application and touch the Menu Key  $\Box$  > Search settings.

3. Touch  $\approx$  to search for the entered terms.

### **Locking the Screen**

You can lock your screen so that only you can unlock it to make calls, access your data, buy applications, and so on.

#### **Setting an Unlock Pattern, PIN, or Password for the First Time**

- 1. From the Home screen, touch the Applications Key  $\rightarrow$  Settings  $\odot$  > Location & security.
- 2. Touch Set up screen lock (under the Screen unlock section of the settings).
- 3. Touch Pattern, PIN, or Password.

Pattern: The first time you set an unlock pattern, you will see a tutorial with instructions on how to create it. Read the tutorial and touch Next (twice). Draw your pattern (connect at least 4 dots) and touch Continue. Then redraw your pattern and touch Confirm.

PIN: Enter a PIN (at least 4 digits) and touch Continue. Reenter your PIN and touch OK to confirm it.

Password: Enter a password (at least 4 characters) and touch Continue. Reenter your password and touch OK to confirm it.

 From then on, any time you wish to turn the phone on or unlock the screen, you will need to draw your unlock pattern or enter your PIN or password to unlock the screen.

#### **Changing Your Unlock Pattern**

- 1. From the Home screen, touch the Applications Key  $\bigoplus$  > Settings  $\bigotimes$  > Location & security.
- 2. Touch Change screen lock (under the Screen unlock section).
- 3. Draw your current unlock pattern.
- 4. Touch Pattern to change it (or touch None to remove it).
- 5. You're prompted to draw and redraw your new pattern.

#### **Using a PIN or Password to Lock the Screen**

- 1. From the Home screen, touch the Applications Key  $\bigoplus$  > Settings  $\bigotimes$  > Location & security.
- 2. Touch Set up screen lock (under the Screen unlock section).
- 3. Touch PIN to lock the screen with a number sequence or touch Password for an alphanumeric lock sequence.
- 4. You're prompted to enter and reenter the lock sequence.

 From then on, you will need to enter the sequence and touch OK to unlock the screen.

- **NOTES**  $\bullet$  You have 5 opportunities to enter your unlock pattern, PIN or password. If you used all the 5 opportunities, you can try again after 30 seconds.
	- . When you can't recall your unlock pattern:
		- If you've created a Google Account on the phone, touch Forgot pattern?. Then you are required to sign in with your Google Account to unlock your phone.
		- If you haven't created a Google Account on the phone, you need to perform a factory reset (Caution: If you perform a factory reset, all user applications and user data will be deleted. Please remember to back up any important data before performing a factory reset).
		- 1. Turn the power off.
		- 2. Press and hold the following keys at the same time for about 1 to 2 seconds until the touch key backlights turn on:

Power/Lock Key  $\implies$  + the down Volume Key  $\implies$ 

 3. As soon as the backlight on the touch keys is turned on, release the keys. Then press and hold the Home Key **Key** until the LG logo is displayed.

### **Customizing the Home Screen**

You can personalize your Home screen by adding application icons, shortcuts, widgets, and other items to any Home screen pane. You can also change the wallpaper.

#### **To add an item to the Home screen**

- 1. Go to the Home screen pane where you want to add the item.
- 2. Touch the Menu Key **and touch Add.** Or just touch and hold an empty spot on the Home screen pane.
	- **NOTE** If there is no available space on a particular Home screen pane. Add will not be available: you must delete or remove an item before you can add another item. In this case, you have the option of switching to another Home screen pane.
- 3. In the menu that opens, touch the type of item to add.

You can add the following types of items to the Home screen:

Widgets, Add any of a variety of widget applications to your Home screen. including a clock, a music player, a picture frame, Google search bar, a power manager, a calendar of upcoming appointments, Weather widget, and more. Note that more widgets can also be found on Android Market<sup>™</sup>.

Shortcuts Add shortcuts to applications, a bookmarked web page, a favorite contact, a destination in Maps, a Gmail label, a music playlist, and more. The shortcuts available depend on the applications you have installed. Folders Add a folder where you can organize other Home screen shortcuts and icons, or folders that contain all your contacts, contacts with phone numbers, or starred contacts. Your folders' contents are kept up-to-date automatically.

#### **To move an item on the Home screen**

- 1. Touch and hold the item.
- 2. Drag the item to a new location on the screen. Pause at the left or right edge of the screen to drag the item onto the next available Home screen pane.
- 3. When the item is where you want it, lift your finger.

#### **To remove an item from the Home screen**

- 1. Touch and hold the item (note that the Quick Keys change to an icon of a trash can **U**).
- 2. Drag the item to the trash can icon  $\ddot{\bullet}$ .
- 3. When the icon turns red, lift your finger.

#### **To change the Home screen wallpaper**

- 1. From the Home screen, touch the Menu Key  $\Box$  > Wallpaper. You can also touch and hold an empty spot on the Home screen and then touch Wallpapers in the menu that opens.
- 2. Touch Gallery, Live wallpapers, or any wallpaper that is displayed.
	- ▶ Touch Gallery to use a picture you've taken with your camera as a wallpaper. You can crop the picture before setting it as your wallpaper.
	- Touch Live Wallpapers to open a list of animated wallpapers installed on your phone.

Live wallpapers can change according to the time of day, respond to touching the screen, tell the time, or offer other information.

- Touch any available wallpaper and it will automatically be applied to your phone.
- 3. Touch Set wallpaper or Save (if necessary).

#### **To rename a folder**

- 1. Touch the folder icon to open it.
- 2. Touch and hold the folder window's title bar.
- 3. Enter the new folder name.
- 4. Touch OK.

# **Connecting Quickly With Your Contacts**

As you build up your list of contacts on your phone, you can use Quick Contact for Android to quickly chat, email, text message, place a call, or to locate your contacts. Quick Contact for Android is a special set of icons that you can use to quickly and easily connect to a contact.

- ▶ Open your Contacts list and touch the contact's picture. A bubble will open with the available options, displayed as icons. This is the Quick Contact bubble. Depending on the contact information saved, the available actions will be displayed above the name.
- Touch a Quick Contact icon to communicate with the contact. Depending on the icon you've touched, a different application will open.

If you add a shortcut for a contact to your Home screen, you will be able to use it to open Quick Contact for that contact.

# **Viewing the Status Bar**

The Status Bar uses different icons to display phone information such as signal strength, new messages, battery life and active Bluetooth and data connections.

Below is a table explaining the meaning of icons you're likely to see in the Status Bar.

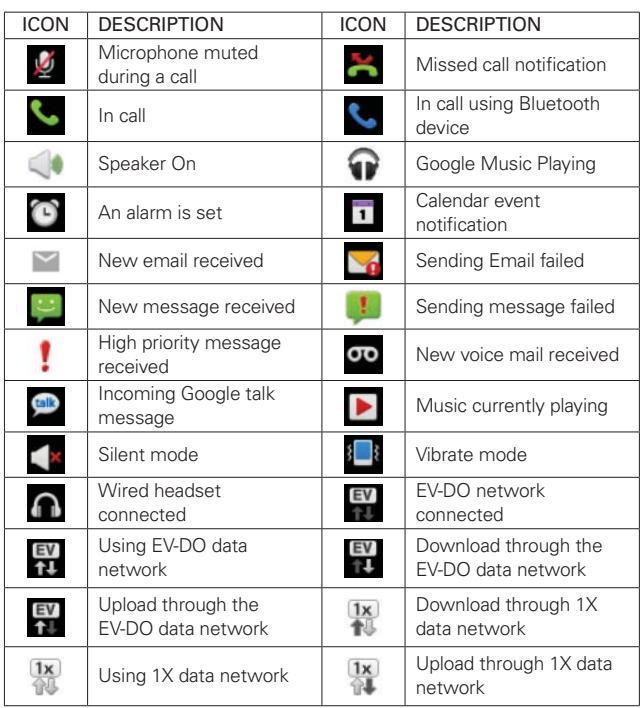

 $EVI$ <sub>1</sub> 11:00 AM

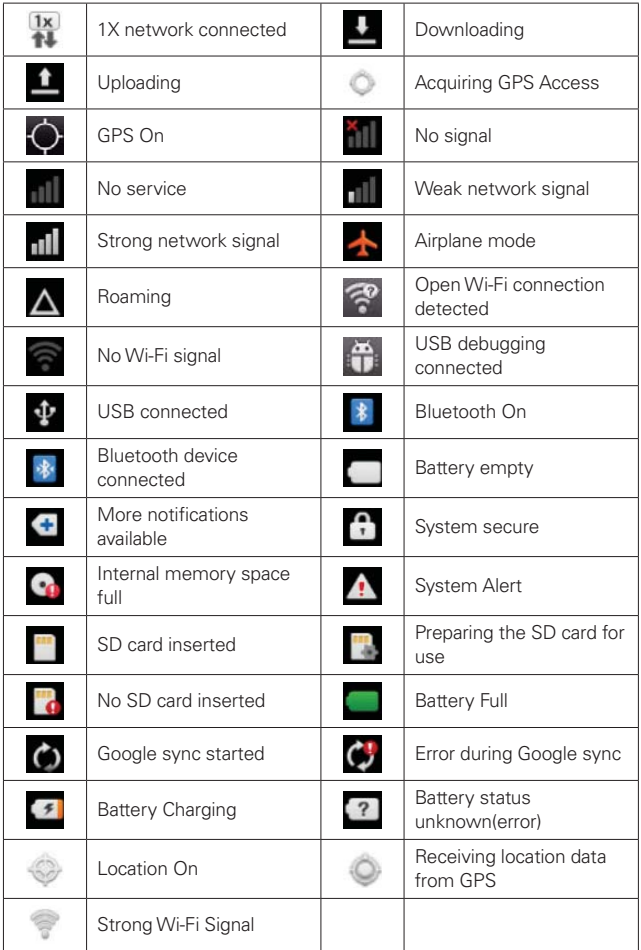

# **On-screen keyboard**

You can enter text using the on-screen keyboard. The on-screen keyboard appears automatically on the screen when you need to enter text. To manually display the keyboard, simply touch a text field where you want to enter text.

#### **Using the keypad & entering text**

- : Tap once to capitalize the next letter you type. Double tap for all caps.
- **Exacced**: Tap to switch to the numeric and symbol keyboard.
- : Touch to switch the input language or touch and hold to view a list of the available input languages.
- : Touch to insert an emoticon when writing a message.
	- : Touch to enter a space.
- : Tap to create a new line in the message field.
- : Touch to delete the previous character.
- : Touch to open Swype Help.

## **Entering accented letters**

While entering text, your device's keyboard allows you to enter special accented characters (e.g. "á").

For example, to input "á", touch and hold the "a" key until the zoom-in key grows bigger and displays different characters relating to the original letter.

Then select the special character you want.

The first time you open the Google application on your phone, you are required to sign in with your existing Google account. If you do not have a Google account, you are asked to create one.

#### **Setup Wizard**

The first time you turn on your phone, the Setup Wizard guides you through signing in to your Google Account. If you don't have one, don't worry, the Setup Wizard will help you create one.

- 1. Press and hold the **Power/Lock Key**  $\bullet$  on the top edge of your phone to turn it on.
- 2. On the Welcome screen, touch Continue to set up your device.
- 3. Follow the Setup Wizard to configure your phone settings, including creating or logging in to your Google Account.

 **NOTE** If you have an existing Google Account, your contacts from that account are synced to your phone.

# **Creating your Google account**

- 1. From the Home screen, touch the Applications Key  $\mathbf{H}$  to open the Applications screen.
- 2. Touch Gmail > Next > Create to start the Gmail setup wizard.
- 3. Enter your name and username for your Google account.
- 4. Tap Next. Your phone is now communicating with Google servers and checking username availability.
- 5. Enter and re-enter your password. Follow the instructions and enter the required and optional information about your account. Wait while the server creates your account.

**NOTE** This phone supports several applications and services. It is recommended that you purchase a data plan that meets your needs. Contact your service provider for details.

# **Signing in to your Google account**

- 1. Enter your email address and password, then touch Sign in. Wait while the system signs you in.
- 2. After signing in, you can use Gmail and take advantage of Google services on your phone.
- 3. Once you have set up your Google account on your phone, your phone automatically synchronizes with your Google account on the Web (This depends on your synchronization settings).

After signing in, you can use other Google services on your phone.

#### **IMPORTANT!**

- Some applications, such as Calendar, only work with the first Google account you add. If you plan to use more than one Google account on your phone, be sure to sign in to the one you want to use with applications such as Calendar first. When you sign in, your contacts, Gmail messages, Calendar events and other information from these applications and services on the Web are synchronized with your phone. If you do not sign in to a Google account during setup, you are asked to sign in or create a Google account the first time you start an application that requires one, such as Gmail or Android Market™.
- If you have an enterprise account through your company or other organization, your IT department may have special instructions on how to sign in to that account.

# **Making a call**

- 1. From the Home screen, touch the Phone Key  $\blacktriangleright$  to open the keypad.
- 2. Enter the number using the keypad. To delete a digit, touch the Delete Key **a**
- 3. Touch the Call Key **to** to make a call.
- 4. To end a call, touch the End icon **.** 
	- **TIP** To enter " $+$ " to make international calls, touch and hold  $0+$

# **Calling your contacts**

- 1. From the Home screen, touch Contacts  $\Box$  to open your contacts list.
- 2. Scroll through the contact list or enter the first letter(s) of the contact you want to call by touching the Search field.
- 3. In the list, touch the contact you want to call.

# **Answering and rejecting a call**

 **Unlocked screen Locked screen**

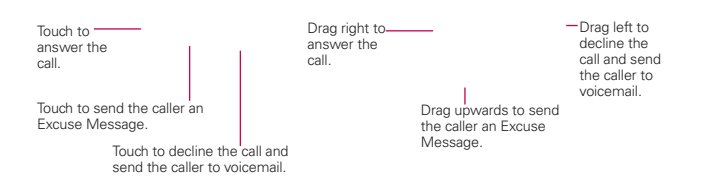

# **Adjusting call volume**

To adjust the in-call volume during a call, use the Volume Keys on the left side of the phone.

### **Making a second call**

- 1. During your initial call, touch the Menu > Add call  $\leftarrow$ .
- 2. Dial the number or search your contacts.
- 3. Touch the Call Key  $\mathbf{C}$  to connect the call.
- 4. Both calls are displayed on the call screen. Your initial call is locked and put on hold.
- 5. Touch Merge calls  $\bigcirc$  to create a conference call.
- 6. To end active calls, touch the End Key

 **NOTE** You are charged for each call you make.

### **Viewing your call logs**

From the Home screen, touch Contacts **A** and choose the Call log tab. View a complete list of all dialed, received and missed voice calls.

**TIP** Touch any call log entry to view the date, time and duration of the call.

**TIP** Touch the Menu Key **D** > Delete all to delete all the recorded items.

# **Call settings**

You can configure phone call settings and other special features offered by your carrier.

- 1. From the Home screen, touch the Applications Key  $\mathbf{H}$  to open the Applications screen.
- 2. Touch Settings.
- 3. Touch Call settings and choose the options that you want to adjust.

# **Contacts**

The Contacts application allows you to store names, phone numbers and other information in your phone's memory.

### **Using Your Contacts**

Use the Contacts application to add, view, and communicate with your friends and acquaintances.

#### **To open your Contacts application**

From the Home screen, touch the Applications Key  $\mathbf{H}$  > Contacts  $\mathbf{L}$ .

#### OR

Touch the Home Key  $\bigoplus$  and then the Contacts Key  $\bigoplus$  in the Quick Keys bar.

 All of your contacts are displayed alphabetically in a list. If you have a new phone and haven't added any contacts yet, the Contacts application will display hints on how to start adding contacts to your phone.

#### **To open a list of your favorite contacts**

▶ Open your Contacts application and touch the Groups tab at the top of the screen. Then touch Favorites.

 Favorites lists the contacts you've added to the list, followed by a list of your Contact Groups.
#### **To view details about a contact**

- 1. Open your Contacts application.
- 2. Touch the contact whose details you want to view.

Touch an icon to call, message, or open other applications.

- $\triangleright$  The Dial icon  $\triangleright$  places a call to the number.
- $\triangleright$  The Message icon  $\triangleright$  starts a message.
- $\triangleright$  The Email icon  $\triangleright$  starts an email.
- $\triangleright$  The Chat icon  $\triangleright$  starts a chat.

Touch the Menu Key  $\Box$  for the following menu options: Edit contact, Share, Options, Add to homescreen, Delete contact, and More (Export and Set speed dial).

## **Adding Contacts**

You can add contacts on your phone and synchronize them with the contacts in your Google™ Account, Microsoft Exchange account, or other accounts that support syncing contacts.

The Contacts application tries to join new addresses with existing contacts, to create a single entry. You can also manage that process manually.

#### **To add a new contact**

- 1. Open the Contacts application.
- 2. Touch the the Menu Key  $\Box$  > New contact.
- 3. If you have more than one account with contacts, touch Contact type at the top of the screen and choose the account to which you want to add the contact.
- 4. Enter the contact's name.
- 5. Touch a category of contact information, such as phone number and email address, to enter that kind of information about your contact.
- 6. Touch a category's plus button  $\bigoplus$  to add more than one entry for that category. For example, in the phone number category, add a work number and a home number. Touch the label button to the left of the entry item information to open a drop-down menu of preset labels. For example, Mobile and Work for a phone number.
- 7. Touch the Picture Frame icon  $\blacksquare$  to select a picture to display next to the name in your list of contacts and in other applications.
- 8. When you're finished, touch Save.

#### **Importing, Exporting, and Sharing Contacts**

If you have contacts stored in vCard format on a microSD card you can import them into your Contacts application on your phone. You can also export contacts in vCard format onto a microSD card. Export to back them up to a computer or other device or so you can send a contact via email.

#### **To import contacts from your microSD card**

You can copy contacts, in vCard format, onto your microSD card then import them into your phone.

- 1. Insert the memory card (that contains the vCard files) into your phone.
- 2. Open the Contacts application.
- 3. Touch the Menu Key  $\Box$  > More > Import/Export.
- 4. Touch Import from storage.
- 5. If you have more than one account on your phone, touch the account into which you want to import the contacts.

6. Touch the files you want to import to the microSD card. Then touch Import.

#### **To export contacts to your microSD card**

You can export all of the contacts on your phone to your microSD card, as vCard files. You can then copy this file to a computer or another device that is compatible with this format, such as an address book application.

- 1. Open the Contacts application.
- 2. Touch the Menu Key  $\Box$  > More > Import/Export.
- 3. Touch Export to storage > SD card.
- 4. Touch the contacts you wish to export to the SD card. To export all contacts, touch Select All in the top left corner of the screen. Then touch Export and OK.

#### **To share a contact**

You can share a contact with someone by sending it to them as a vCard file.

- 1. Open the Contacts application.
- 2. Touch the contact you want to share to view the contact details.
- 3. Touch the Menu Key  $\Box$  > Share.
- 4. Choose the method for sending.
- 5. Enter the necessary information and share it.

## **Adding a Contact to Your Favorites**

The Favorites section contains a short list of the contacts you communicate with most often.

#### **To add a contact to your favorites list**

- 1. Open the Contacts application.
- 2. Touch a contact to view its details.
- 3. Touch the star to the right of the contact's name. When the contact is added to your favorites list, the star will be goldcolored.

#### **To remove a contact from your favorites list**

- 1. Open the **Contacts** application and touch the **Groups** tab.
- 2. Touch Favorites and then touch a contact entry to view its details.
- 3. Touch the gold star to the right of the contact's name. The grey-colored star will indicate that the contact was removed from your Favorites list.

# **Searching for a Contact**

It's easy to search for a contact by name.

#### **To search for a contact**

- 1. Open the Contacts application.
- 2. Touch the Search field at the top of the screen or touch the Search Key  $\alpha$ .
- 3. Start entering the name of the contact you're searching for. As you type, contacts with matching names will appear below the search box.
- 4. Touch a matching contact in the list to view its details. You can also search by nickname, email, organization and number.

## **Editing Contact Details**

You can change or add details saved in your contact entries. You can also set specific ringtones to specific contacts or determine whether calls from specific contacts are diverted to your voicemail.

Some contact entries contain information from multiple sources: information that you added manually, information that Contacts joined from multiple accounts to consolidate duplicates, etc.

If you find duplicate entries in Contacts, you can join them into a single entry.

Changes made to information from one source do not automatically change the information on the other sources. For example, if you have information about a contact from a Google Account and an Exchange account and both are configured to sync contacts, changes to the contact from the Google Account are synced to that account on the web, but the information from the Exchange account will remain unchanged.

#### **To edit contact details:**

- 1. Open the Contacts application.
- 2. Touch and hold the contact whose details you want to edit. In the menu that opens, touch Edit contact.
- 3. Edit the contact information.
- 4. Touch **Save** to save the changes.

#### **To change a contact's default phone number**

The default phone number is used when you initiate a call or send a text message using the context menu (by touching and holding a contact).

- 1. Open the Contacts application.
- 2. Touch the name of a contact in the list to view its details.
- 3. Touch and hold the phone number you want to use as the contact's default phone number.
- 4. Touch Make default number in the menu that opens. The default phone number is indicated by a checkmark.

#### **To set a ringtone for a contact**

- 1. Open the Contacts application.
- 2. Touch the name of a contact in the list to view its details.
- 3. Touch the Menu Key  $\Box$  > Options.
- 4. Touch Ringtone and then touch a ringtone to select it.
- 5. Touch OK to save the ringtone to the contact.

#### **To delete a contact**

- 1. Open your Contacts list or Favorites list.
- 2. Touch the name of a contact in the list to view its details.
- 3. Touch the Menu Key  $\Box$  > Delete contact.
	- If you delete a contact from Google Contacts (or another account with editable contacts), the contact is also deleted from Contacts on the web the next time you sync your phone.
	- ▶ You can't delete contacts from a read-only account, such as Facebook. Instead, a dialog box informs you that the contact will be hidden.
	- $\blacktriangleright$  If the contact contains information from both editable accounts (such as Contacts) and from a read-only account (such as Facebook), a dialog box informs you that the information from the read-only account will be hidden, not deleted.
- 4. Touch OK to confirm that you want to delete the contact.

#### **Communicating with Your Contacts**

From the Contacts or Groups tab, you can quickly call or send a text (SMS) or multimedia message (MMS) to a contact's default phone number. You can also open a list of all the ways you can communicate with that contact.

This section describes ways to initiate communication when viewing your list of contacts. The Contacts application shares your contacts with many other applications, such as Gmail™ and Messaging.

#### To connect by using Quick Contact for Android<sup>™</sup>

1. Touch a contact's picture to open Quick Contact for Android.

2. Touch the icon corresponding to the type of communication you want to start.

 The communication icons displayed depend on the types of information you saved in the contact information.

#### **To communicate with a contact**

- 1. Open the Contacts application.
- 2. Touch the contact with whom you want to communicate.
- 3. In the contact's details screen, touch the way to start communicating with the contact.
	- $\triangleright$  The Dial icon  $\triangleright$  places a call to the number.
	- $\triangleright$  The Message icon  $\triangleright$  starts a message.
	- $\triangleright$  The Email icon  $\triangleright$  starts an email.
	- $\triangleright$  The Chat icon  $\triangleright$  starts a chat.
	- **NOTE** Anytime you see the Dial icon **n**ext to a number, such as in your Favorites or Call log, just touch it to call that number.

#### **To call a contact's default number**

- 1. Open the Contacts application.
- 2. Touch and hold the contact you wish to call.
- 3. Touch Call contact in the menu that opens.

#### **To send a text or multimedia message to a contact's default number**

- 1. Open the Contacts application.
- 2. Touch and hold the contact you wish to message.
- 3. Touch Text contact in the menu that opens.

## **Selecting Which Contacts are Displayed**

You can hide contacts that don't have phone numbers. You can also configure which groups of contacts you want to display in the Contacts list.

#### **To set whether contacts without phone numbers are displayed**

If you use your list of contacts only to call people, you can hide any contacts that don't have phone numbers.

- 1. Open the Contacts application.
- 2. Touch the Menu Key  $\Box$  > More > Display options.
- 3. Touch Only contacts with phones to select or deselect this option. When selected, a checkmark will appear.
- 4. Touch Apply to save the settings.

. You can also view contact names as First name first or Last name first.

**NOTES** . You can sort the Contact list by First name or Last name.

#### **To change which groups are displayed**

- 1. Open the Contacts application.
- 2. Touch the Menu Key  $\Box$  > More > Display options.
- 3. Touch an account to open its list of available groups.
- 4. Touch each group whose contacts you want to view in your Contacts application. Contact types with a checkmark will appear in your contacts list. This action affects only which contacts are displayed. Your sync settings will not be affected.
- 5. Touch Apply to save your settings.

## **Joining Contacts**

When you add an account or add contacts in other ways, such as by exchanging emails, the Contacts application attempts to avoid duplication by joining contact information automatically. You can also join contacts manually.

#### **To join contacts**

- 1. Open the Contacts application.
- 2. Touch the contact entry to which you want to add information. The contact name for this entry will remain unchanged after you join with another contact.
- 3. Touch the Menu Key  $\Box$  > Edit contact.
- 4. Touch the Menu Key  $\Box$  > Join.
- 5. Touch the contact whose information you want to join with the first contact. The information from the two contacts will be merged and displayed under the name from the first contact.
- 6. Touch Save to confirm you want to join the entries. The contact information will be displayed in one contact entry.

# **Separating Contact Information**

Each contact entry on your phone may contain 'joined' information from a variety of sources.

If contact information from different sources was joined in error, you can separate the information back into individual contact entries on your phone.

#### **To separate contact information**

- 1. Open the Contacts application.
- 2. Touch the contact entry whose information you want to separate.
- 3. Touch the Menu Key  $\Box$  > Edit contact.
- 4. Touch the Menu Key  $\Box$  > Separate.
- 5. Touch OK to confirm you want to separate the entries. The contact information will separated into individual contact entries in the Contacts list.

# **Voice Dialer**

You can use the Voice Dialer application to place a phone call by speaking the name of a contact or a phone number.

#### **To place a call by speaking**

- 1. From the Home screen, touch Voice Dialer . If you have a Bluetooth headset that supports "voice-recognition" or "voice dialing," you may be able to open Voice Dialer by pressing your headset's main button or in some other way, and dial by voice using your headset. For details, see the documentation that came with your headset.
- 2. Say "Call" followed by the name of the contact or say "Dial" followed by a phone number.

#### **Call a Contact by Voice Dialing**

You can call numbers directly by saying the contact's name or number.

- 1. From the Home screen, touch the Applications Key  $\mathbf{H}$  > Voice Dialer .
- 2. Say "Call" or "Dial" and then a name or a phone number. Or you can say "Redial" to redial the last number dialed.
- 3. If a list of results is displayed, touch the one you want to use.

#### **Open an Application using Voice Dialer**

- 1. From the Home screen, touch the Applications Key  $\mathbf{H}$  > Voice Dialer .
- 2. Say "Open" and then an application name.
- 3. If a list of results is displayed, touch the one you want to use. The device opens the corresponding application.

# **Messaging**

Your LG AS695 combines text messages (SMS) and multimedia messages (MMS) into one intuitive, easy-to-use menu.

# **Sending a message**

- 1. From the Home screen, touch Messaging  $\rightarrow$  New message.
- 2. Enter a contact name or number into the To field. As you enter the contact name, matching contacts appear. Touch a suggested recipient. You can add multiple contacts.
	- **NOTE** You are charged for one text message for every person you send the message to.
- 3. Touch the text field to start entering your message.
	- **TIP** Touch the Menu Key **D** to open the Options menu. Choose from Call, Add subject, Discard, Attach, Insert Smiley, and All messages.
	- **TIP** You can touch Attach *O* to attach a file to your message.
- 4. Touch Send to send your message.
- 5. Responses appear on the screen. As you view and send additional messages, a message thread is created.
- **WARNING!** The 160-character limit may vary from country to country depending on the language and how the SMS is coded.
- **WARNING!** If an image, video or audio file is added to an SMS message, it is automatically converted into an MMS message and you are charged accordingly.
	- **NOTE** When you get an SMS message during a call, you receive a notification.

# **Changing your message settings**

Your Messaging settings are predefined so that you can send messages immediately. You can change the settings based on your preferences. Touch Messaging  $\left| \bullet \right|$  in the Home screen and touch the Menu Key  $\left| \bullet \right|$ Settings.

# **Setting up your email**

From the Home screen, touch the Applications Key  $\blacksquare$  and select Email **.** Enter the email address and the password to set up your email.

# **Microsoft Exchange email account**

The following settings may need to be entered when setting up your accounts:

Email address – Enter the account email address.

Username – Enter the account username.

Password – Enter the account password.

Domain – Enter the account domain name (optional).

Server address – Enter the server address.

Use SSL – Choose whether to use SSL for Microsoft Exchange.

Sync contacts – Choose whether to synchronize the Microsoft Exchange account contacts.

Sync calendar – Choose whether to synchronize the Microsoft Exchange account calendar.

# **Other (POP3 & IMAP) email account**

Email address – Enter the account email address.

Password – Enter the account password.

Incoming server – Enter the incoming email server address.

Incoming Port – Each account's default port number is displayed.

Incoming Security type – Allows you to select the security type.

Outgoing mail server – Enter the outgoing email server address.

Outgoing Port – Each account's default port number is displayed.

Outgoing Security type – Allows you to select the security type.

#### **Accounts screen**

The Accounts screen lists your combined inbox and each of your email accounts.

Touch the Application Key  $\bigoplus$  and select Email. The Account screen appears. If the inbox of an account appears, touch the Menu Key  $\Box$ Accounts.

You can touch an account to view its **Inbox**. The account from which you send email by default is indicated with a check mark.

# **Composing and sending email**

To compose and send a message:

- 1. In the Email application, press the Menu Key  $\Box$  > Compose.
- 2. Enter an address in the To field for the message's recipient. As you enter text, matching addresses from your list of contacts are suggested. Separate multiple addresses with commas.
- 3. Touch the Menu Key  $\Box$  > Add Cc/Bcc to copy other contacts/email addresses.
- 4. Enter the text for the message.
- 5. Touch the Menu Key  $\Box$  > Add attachment to attach a file to your message.
- 6. Touch Send to send the message.

If you're not ready to send the message, touch Save as draft to save it to the Drafts folder. Touch the draft message in the Drafts folder to resume working on it. Your message is also saved as a draft if you touch the Back Key **before sending it. Touch Discard to abandon and** delete a message, including a saved draft. If you aren't connected to a network, for example if you're working in airplane mode, the messages you send are stored in your Outbox folder until you connect to a network. If it contains any pending messages, the Outbox is displayed on the Accounts screen.

Please note that messages sent using an Exchange account are not located on the phone; they are located on the Exchange server itself.

If you want to see your sent messages in the Sent folder, you often need to open the Sent folder and select Refresh from the Options menu.

**TIP** When a new email arrives in the inbox, you will receive a notification by sound or vibration. Tap the email notification to stop notifications.

# **Working with account folders**

Each account has Inbox, Outbox, Sent and Drafts folders. Depending on the features supported by your account's service provider, you may have additional folders.

# **Adding and editing email accounts**

#### **To add an email account**

- 1. From the Home screen, touch the Applications Key  $\mathbf{H}$ , then select Email<sup>1</sup>.
- 2. Enter the email address and the password to set up your email.

#### **To change account settings**

- 1. Open the Accounts screen.
- 2. Touch and hold the account you want to change. In the menu that opens, touch Account settings.

#### **To delete an email account**

- 1. Open the Accounts screen.
- 2. Touch and hold the account you want to delete.
- 3. Touch Remove account in the menu that opens, then touch OK to confirm.

# **Gmail**

## **Opening Gmail and Your Inbox**

When you open the Gmail application, the most recent conversations are displayed in your Inbox.

#### **To open the Gmail application**

From the Home screen, touch the Applications Key  $\pm$  > Gmail  $\blacksquare$ .

All of your conversations are displayed in your Inbox unless you delete, archive, or filter them.

The current Google Account is displayed at the top right of the Inbox. If you have more than one account, you can switch accounts to view the messages in each Inbox.

Conversations with new messages are displayed with bold subject lines. To read a message in a conversation, touch its subject line text.

- > indicates that this message was sent directly to you.
- >> indicates that you were CC'd on this message.

No indicator indicates that this message was sent to a group that includes you.

#### **To open your Inbox when Gmail is running**

If you are viewing a message or another label, touch the Back Key so until you return to your Inbox.

#### OR

 $\triangleright$  When reading a message, touch the Menu Key  $\blacksquare$  > Go to inbox

#### OR

▶ When viewing a list of labeled conversations, touch the Menu Key **□**  $>$  More  $>$  Go to inbox.

#### **To switch accounts**

Gmail displays conversations and messages from one Google Account at a time. If you have more than one account, you can open the Accounts screen to view how many unread messages you have in each account and to switch accounts.

1. From your Gmail Inbox, touch the Menu Key  $\Box$  > Accounts.

2. Touch the account that contains the email you want to read.

## **Reading Your Messages**

When viewing a list of conversations in your Inbox or in any list of labeled conversations, you can open a conversation to read its messages.

#### **To read a message**

Touch a conversation that contains the message you want to read.

 A conversation opens to the first new (unread) message, or to the first starred message, if you've previously starred a message in the conversation.

 The Google Talk online status will appear next to the name of the sender of each message if the sender has a Google Account. Touch the contact's picture to open Quick Contact.

 When reading messages in a conversation, you can use the buttons at the bottom of the screen to archive the entire conversation or delete it. After you delete a conversation, you can touch Undo in the green bar that appears at the top of the screen to undo the last action and restore the message to its previous location.

 You can also touch the arrow buttons to read the next, oldest, unread message in a conversation in your Inbox (or the conversation list you're working in).

Touch **o** on the message header to access options for replying or forwarding the message.

#### **To reread a message**

When you open a conversation, messages that you've already read are minimized into a tab that indicates the number of hidden messages.

1. From the Home screen, touch the Applications Key  $\pm$  > Gmail  $\blacksquare$  Then touch the conversation you want to view and the tab indicating minimized messages.

2. Touch the contact name to open that message.

When reading a message you can touch the Menu Key  $\Box$  > Mark unread to return a read message to the unread state. For example, to remind yourself to read it again later.

# **Composing and Sending a Message**

You can compose and send a message to people or groups with Gmail addresses or other email addresses.

## **To compose and send a message**

- 1. From the Home screen, touch the Applications Key  $\mathbf{H}$  > Gmail  $\blacksquare$ Menu Key  $\Box$  > Compose.
- 2. Enter a recipient's address in the To field.

 As you enter text, matching addresses are offered from your Contacts list. You can touch a suggested address or continue entering text to enter a new one.

- 3. Touch the Menu Key  $\Box$  > Add Cc/Bcc to copy recipients, if necessary.
- 4. Enter a subject for the message in the **Subject** field.
- 5. Continue into the next field to enter your email message.
- 6. Touch the Menu Key  $\Box$  > Attach to add an attachment to the email.
- 7. Touch Send  $\blacksquare$  to send your message.

If you're not ready to send the message, touch  $\mathbf{t}$  to save the message as a Draft. You can read your drafts by opening messages with the Draft label.

To erase the message, touch the Menu Key  $\Box$  > Discard (including any saved drafts).

If you aren't connected to a network – for example, if you're working in Airplane mode – the messages that you send are stored on your phone with the Outbox label until you connect to a network again.

## **Replying to or Forwarding a Message**

You can continue an email conversation by replying to a message or by forwarding it.

#### **To reply to or forward a message**

- 1. Touch on the message header to access options for replying or forwarding the message.
- 2. Touch Reply, Reply all, or Forward.

 Replying to or forwarding messages without changing the subject adds your reply to the current conversation.

 Changing the subject starts a new conversation. The message will open in a new screen where you can add or remove addresses, edit the subject, and add or remove text or attachments.

 You can add one or more people to an ongoing conversation by replying to all and then adding the new person's address(es) to the reply.

 Note that the conversation text and previous messages are also included in your reply (or forward).

3. Touch Send  $\blacksquare$  to send your message.

#### **Working with Conversations in Batches**

You can archive, label, delete, or perform other actions on a batch of conversations at once, in your Inbox or in another label.

1. From the Inbox, or a folder with another label, touch the checkbox for all the messages you want to include in the batch.

When you checkmark a conversation, the **Archive, Delete**, and Labels buttons appear at the bottom of the screen.

2. Touch Archive, Delete, or Labels or touch the Menu Key  $\Box$  > Add star, Mark unread, Mark important, Report spam, Mute, More.

Your action affects the selected batch of messages.

 If you accidentally delete a batch of conversations, you can touch Undo in the green bar (that appears briefly after the action) at the top of the screen to undo the action and restore the message(s) to the previous location. You can also use Undo after muting, archiving, and reporting spam.

#### **Labeling a Conversation**

As mentioned previously, conversations are organized by labels. Gmail has several default labels, but you can also add your own through Gmail on the web.

#### **To label a conversation**

- 1. When reading a conversation's messages, touch the Menu Key  $\Box$  > Change labels.
- 2. In the dialog box that opens, check the labels you want to assign to the conversation and touch OK.

#### **To label a batch of conversations at once**

You can assign or change the labels of one or more conversations at once.

- 1. From your Inbox, or a folder with another label, checkmark the conversations to select a batch.
- 2. Touch Labels at the bottom of the screen.
- 3. In the dialog box that opens, check the labels you want to assign to the conversation.
- 4. Touch OK.

## **Starring a Message**

You can star an important message or conversation to make it easy to locate again.

#### **To star a message**

 $\blacktriangleright$  When reading a message, touch the star  $\triangleq$  in its header.

#### OR

 $\blacktriangleright$  When viewing a list of conversations, touch its star  $\blacktriangleright$  to star the newest message in the conversation.

#### **To unstar a message**

▶ Touch the message's star again.

## **Viewing Conversations by Label**

You can view a list of the conversations that have the same label, including conversations with starred messages.

1. When viewing your Inbox, or a folder with another label, touch the Menu  $Key$   $\Box$  > Go to labels.

2. Touch a label to view a list of conversations with that label.

 **NOTE** The conversation list will resemble your Inbox. Most of the options available while using your Inbox will also be available while viewing these lists of labeled messages.

## **Reporting Spam**

The Gmail service is quite effective at preventing spam (junk mail) from reaching your Inbox. But when spam does make it through, you can help improve the Gmail service by reporting the conversation as spam.

#### **To report a conversation as spam**

 $\triangleright$  When reading a message, touch the Menu Key  $\Box$  > More > Report spam.

OR

From the Inbox, touch the checkmark box to select the messages you want to report as spam > Menu Key  $\Box$  > Report spam.

 When you report a conversation as spam, the conversation (and all its messages) are removed from your Inbox. You can view the messages you've marked as spam by viewing messages with the Spam label.

# **Synchronizing Your Messages**

The Gmail service has the resources to store all the messages you've ever sent or received; your phone does not. To save space, Gmail downloads only some of your messages to your phone. Use the Settings application to control how and when applications synchronize their data.

#### **To select which conversations to synchronize**

- 1. From the Home screen, touch the Applications Key  $\mathbf{H}$  > Gmail
- 2. Touch the Menu Key  $\Box$  > More > Settings > Select the desired account > Sync inboxes and labels.

 The Synchronization screen opens, displaying a list of your Gmail labels. Below each label is its current synchronization setting: Sync all, Sync last 4 days, or Sync none (If Sync none is selected, the labeled conversation is not synchronized).

3. Touch a conversation label whose synchronization settings you want to change.

A dialog box for that conversation label opens, with three options:

- Sync none Don't download any conversations that have only this label.
- Sync last 4 days Download the previous 4 days (or number of days you set) of conversations.
- Sync all Download all conversations with this label.

#### **To set how many days of conversations to synchronize**

- 1. From the Home screen, touch the Applications Key  $\mathbf{H}$  > Gmail  $\mathbf{M}$ .
- 2. Touch the Menu Key  $\Box$  > More > Settings > Select the desired account > Sync inboxes and labels.
- 3. Touch Amount of mail to sync.
- 4. Enter the number of days and touch OK.

## **Appending a Signature to Your Messages**

You can add information to every email you send, such as your name, contact information, or even "Sent from my Android™ phone".

- 1. From the Home screen, touch the Applications Key  $H > G$ mail  $\blacksquare$ .
- 2. Touch the Menu Key  $\Box$  > More > Settings > Select the desired account > Signature.

- 3. Enter a signature or other information.
- 4 Touch OK

#### **Changing Gmail Settings**

You can change a number of settings for Gmail. Each Google Account has its own settings, so your changes affect only the current account. Notification volumes and some synchronization settings can also be changed in the Settings application.

From the Home screen, touch the Applications Key  $\mathbf{H}$  > Gmail  $\blacksquare$  > Menu Key  $\Box$  > More > Settings and select the desired account.

# **Camera**

To open the Camera application, from the Home screen touch the Applications Key  $\mathbf{H}$  > Camera  $\mathbf{O}$  or touch the Camera icon on the Home screen.

# **Getting to know the viewfinder**

Zoom - Allows you to zoom in or out. The Volume Keys will also adjust the zoom. Brightness - Defines and controls of the amount of sunlight entering the lens. Slide the brightness indicator along the bar toward "-" for a lower brightness image or toward "+" for a higher brightness image.

> Mode Switch - Slide this icon down to switch to video mode.

- Capture - Takes a picture.

Gallery - Touch to view the last photo you captured. This enables you to access your Gallery and view saved photos from within camera mode.

Settings - Touch this icon to open the Settings menu. See 'Using the advanced settings'.

Flash – Allows you to set the flash to take pictures in darker areas.

Scene mode – Allows you to set the scene mode.

**TIP** Close all shortcut options to give a clearer viewfinder screen. Touch the center of the viewfinder once. To display the options, touch the screen again.

# **Zoom Shortcuts Pinch In Pinch Out**

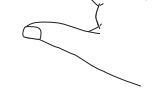

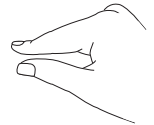

Pinch in to zoom in the image. Pinch out to zoom out the image.

# **Taking a quick photo**

- 1. Open the Camera application.
- 2. Hold the phone horizontally and point the lens towards the subject you want to photograph.
- 3. Touch and hold the Capture Button  $\blacksquare$ . In the center of the viewfinder screen, a focus box starts blinking as it tries to get the subject in focus.
- 4. The focus box turns green when the subject is in focus.
- 5. Lift your finger off the Capture Button **of** to take the picture.

# **Once you've taken the photo**

Your captured photo appears on the screen.

- share : Touch to share your photo using Bluetooth, Email, Gmail, Google+, mail@metro, Messaging, Picasa, or any other application that supports this function.
	- **NOTE** Additional charges may apply when MMS messages are downloaded while roaming.
	- **TIP** If you have a social networking account and set it up on your phone, you can share your photo with the social networking community.

sates : Touch to use the image as a Contact icon or wallpaper.

Rename : Touch to edit the name of the selected picture.

- $\blacksquare$ : Touch to delete the image.
- : Touch to take another photo immediately. Your current photo is saved.
- $\blacksquare$ : Touch to view a gallery of your saved photos.

# **Using the advanced settings**

In the viewfinder, touch Settings  $\bullet$  to open all advanced options. Change the Camera settings by scrolling through the list. After selecting the option, touch the Back Key **and**.

Image size – Touch to set the size (in pixels) of the picture you take.

ISO – The ISO rating determines the sensitivity of the camera's light sensor. The higher the ISO, the more sensitive the camera is. This is useful in darker conditions when you cannot use the flash. Select from ISO values of Auto, 400, 200 and 100.

White balance – White balance ensures that the white areas in your video are realistic. To enable your camera to adjust the white balance correctly, you may need to determine the light conditions. Choose from Auto, Incandescent, Sunny, Fluorescent and Cloudy.

Color effect – Allows you to select a color tone for your new photo.

Timer – The self-timer allows you to set a delay after the Capture Button is pressed. Select Off, 3 sec, 5 sec or 10 sec. This is ideal if you want to be in the photo.

Image quality – Choose from Super fine, Fine and Normal. The finer the quality, the sharper the photo. However, the file size increases as a result, which means you can store fewer photos in the memory.

Auto review – Allows you to choose if you wish to display the picture you just took.

Shutter sound – Allows you to select one of four shutter sounds.

Tag location – Activate to use your phone's location-based services. Take pictures wherever you are and tag them with the location. If you upload tagged pictures to a blog that supports geo-tagging, you can see the pictures displayed on a map.

 **NOTE** This function is only available when GPS is active.

Storage – Allows you to save the image in Internal memory or SD card.

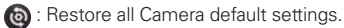

- **2**: Touch whenever you want to know how this function operates. This provides you with a quick guide.
	- **TIP** When you exit the Camera, some settings return to their defaults, such as white balance, color effect, timer and scene mode. Check these before you take your next photo.
	- **TIP** The Settings menu is superimposed over the viewfinder so, when you change elements of the image color or quality, you see a preview of the image change behind the Settings menu.

# **Viewing your saved photos**

Access your saved photos while in Camera mode. Just touch Gallery touch or the picture thumbnail at the bottom right corner of the screen. Touch the screen to display the following settings for the image: Slideshow and Menu.

**TIP** Swipe left or right to view other photos or videos.

- : Touch to see a slideshow.
- : Touch to share the contents or delete a photo. Touch More for more options.

Details – Allows you to see the details of the current image.

Set as – Allows you to set the image as a Contact icon or Wallpaper.

Crop – Allows you to crop your photo. Move your finger across the screen to select the area.

Rotate Left – Allows you to rotate the image to the left.

Rotate Right – Allows you to rotate the image to the right.

# **Camcorder**

To open the Camcorder application, from the Home screen touch the Applications Key  $\mathbf{H}$  > Camcorder  $\mathbf{C}$  or touch the Camera icon on the Home screen and slide the Mode Switch down to Camcorder mode.

#### **Getting to know the viewfinder**

Zoom - Allows you to zoom in or out. The Volume Keys will also adjust the zoom. You can also pinch in and out to zoom. Set the zoom before starting to record a video. You cannot change the zoom setting during recording. Brightness - Defines and controls of the amount of sunlight entering the lens. Slide the brightness indicator along the bar toward "-" for a lower brightness video or toward "+" for a higher brightness Video.

> Mode Switch - Slide this icon up to switch to Camera mode.

Record - Starts recording a video.

Gallery - Touch to view the last video you recorded. This enables you to access your Gallery and view your saved videos from within Video mode.

Settings - Touch this icon to open the settings menu. See 'Using the advanced settings'.

Duration – Allows you to set the duration mode for videos.

- Flash Mode - Allows you to set the flash mode.

#### **Recording a quick video**

- 1. From the Home screen, touch the Applications Key  $H >$  Camcorder .
- 2. The video camera viewfinder appears on the screen.
- 3. Holding the phone horizontally, point the lens towards the subject you want to capture in your video.
- 4. Touch the Record Button  $\bullet$  once to start recording.
- 5. A timer showing the length of the video is displayed at the bottom of the screen.
- 6. Touch the Stop Button  $\blacksquare$  to stop recording. The video will be automatically saved.

# **After recording a video**

A still image representing your video will appear on the screen.

- : Touch to play the video.
- share : Touch to share your video using Bluetooth, Gmail, mail@metro, Messaging, YouTube, or any other application that supports this function.
	- **NOTE** Additional charges may apply when MMS messages are downloaded while roaming.
- Rename: Touch to edit the name of the selected video.
- **C**: Touch to record another video right away. Your current video is saved.
- $\blacksquare$ : Touch to delete the video you just made. Confirm by touching Yes. The viewfinder reappears.
- : Touch to view a gallery of your saved videos.

# **Using the advanced settings**

Using the viewfinder, touch Settings to to open all the advanced options. Adjust the video camera setting by scrolling through the list. After selecting the option, touch the Back Key  $\Box$ .

Video size – Touch to set the size (in pixels) of the video you record.

White balance – White balance ensures that the white areas in your video are realistic. To enable your camera to adjust the white balance correctly, you may need to determine the light conditions. Choose from Auto, Incandescent, Sunny, Fluorescent and Cloudy.

Color effect – Allows you to select a color tone to use for your new video.

Video quality – Choose from Super fine, Fine and Normal.

Audio recording – Allows you to choose to record video with or without audio.

Auto review – Allows you to choose if you wish to play the video you just took immediately after recording it.

Storage – Allows you to save the video in Internal memory or SD card.

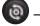

– Restore all Video camera default settings.

<sup>2</sup> – Touch if you want to know how this function operates. This provides you with a quick guide.

# **Watching your saved videos**

- 1. In the viewfinder, touch Gallery  $\mathbb{R}$  or the video thumbnail at the bottom right corner of the screen.
- 2. Your Gallery appears on the screen.
- 3. Touch a video once to bring it to the front of the Gallery. It starts playing automatically.

# **Adjusting the volume when viewing a video**

To adjust the volume of a video while it is playing, use the Volume Keys on the left-hand side of the phone.

# **Gallery**

# **Opening Gallery and Viewing Your Albums**

Open the Gallery application to view albums of your pictures and videos.

#### **To open Gallery and view your albums**

- From the Home screen, touch the Applications Key  $\pm$  > Gallery  $\pm$ OR
- ▶ Open Gallery from the Camera application by touching Gallery or the thumbnail at the bottom right corner of the screen.

 The Gallery application presents the pictures and videos saved in your phone, including those you've taken with the Camera application and those you downloaded from the web or other locations.

If you have a Picasa<sup>TM</sup> account synchronized with one of your phone's GoogleTM Accounts, you'll also see your Picasa web albums in Gallery.

Touch an album to open it and view its contents.

 The pictures and videos in the album are displayed in chronological order.

- Touch a picture or video in an album to view it.
- Return to the main Gallery screen at any time by touching  $\Box$  at the top left corner of the screen.

## **Working with Albums**

Albums are groups of images and videos in folders on your microSD card and internal memory or in Picasa web albums.

#### **To open an album and view its contents**

From the Home screen, touch the Applications Key  $\mathbb{H}$  > Gallery  $\mathbb{H}$ and touch the album whose contents you want to view.

- I use the slider bar at the bottom of the screen to scroll horizontally through your pictures and videos.
- $\blacktriangleright$  The date of the images in view is displayed, so you can scroll by date.
- You can also scroll through an album by swiping the screen left or right.

#### **To change how the contents of an album are displayed**

You can view the images and videos in your albums in a chronological grid or in stacks, sorted by the date and the location where they were taken. You switch album views with the Album View switch at the top right of the screen.

Drag the Album View switch **the right to view the album** contents in stacks.
Drag the Album View switch to the left to view the album contents in a chronological grid again.

#### **Pinch peek**

When browsing your images in stacks, you can use a spread gesture to open up the contents of an image stack. Photos contained within that stack are then smoothly cycled between your two fingertips.

## **To Work with Batches of Pictures or Videos**

In addition to working with whole albums and with individual pictures, you can select one or more pictures or videos in an album to work on them in batches. For example, to send a few pictures from an album to a friend.

- 1. From the Home screen, touch the Applications Key  $\mathbf{H} > \mathbf{G}$ allery ...
- 2. Open the album that contains the pictures and videos you want to work with as a batch.
- 3. Touch the Menu Key  $\Box$ .
- 4. Touch the pictures you want to work with to checkmark them. Touch a checkmarked item to remove the checkmark.

 You can checkmark all items or remove all checkmarks, by touching Select All or Deselect All at the top of the screen.

5. Use the control buttons at the bottom of the screen to perform actions on the checkmarked items. The control buttons available depend on the mix of items you've selected.

### **To share an album**

You can share the entire contents of one or more albums or individual images or videos from an album.

- 1. From the Home screen, touch the Applications Key  $\mathbf{H}$  > Gallery  $\mathbf{H}$ .
- 2. Touch the Menu Key  $\Box$ .
- 3. Checkmark or uncheckmark the album(s) you want to share.
- 4. Touch Share at the bottom left corner of the screen and touch the application you would like to use to share the selected albums.
- 5. Enter the necessary information and share it.

### **To get details about an album**

- 1. From the Home screen, touch the Applications Key  $\mathbf{H} > \mathbf{G}$ allery  $\mathbf{H}$ .
- 2. Touch the Menu Key  $\blacksquare$ .
- 3. Checkmark or uncheckmark the album(s) you want to see details about.
- 4. Touch More at the bottom right corner of the screen, then touch Details from the pop-up menu.

#### **To delete an album**

You can delete an album and its contents from your microSD card and internal memory.

- 1. From the Home screen, touch the Applications Key  $\mathbf{H}$  > Gallery  $\mathbf{H}$ .
- 2. Touch the Menu Key  $\blacksquare$ .
- 3. Checkmark or uncheckmark the album(s) you want to delete.
- 4. Touch Delete at the bottom center of the screen. Touch Confirm Delete in the pop-up menu.

### **Working with Pictures**

Use Gallery to view pictures that you've taken with the Camera application, downloaded, copied onto your microSD card and internal memory, or that are stored in Picasa web albums.

#### **To view and browse pictures**

1. From the Home screen, touch the Applications Key  $\mathbf{H}$  > Gallery  $\mathbf{H}$ and then touch a picture.

- Turn the phone to view the picture in vertical (portrait) or horizontal (landscape) orientation. The picture is displayed (but not saved) in the new orientation.
- Touch the picture to view navigation, zoom, and other control buttons.
- To zoom, touch a zoom icon (+ or -), use the pinch-to-zoom method, or just double-tap the screen.
- When the picture is zoomed in, drag the picture to view parts that are not in view.
	- When the picture is zoomed to fit in the window, drag left or right to view the next or previous picture in the album.

#### **To watch a slideshow of your pictures**

- When viewing a picture, touch the screen to view the control buttons then touch Slideshow.
- $\triangleright$  Touch the screen, or touch the Back Key  $\triangleright$ , to end the slideshow.

#### **To rotate a picture**

- 1. Touch a picture you want to rotate then touch Menu.
- 2. Touch More. A menu opens with tools for working with the picture.

#### 3. Touch Rotate Left or Rotate Right.

The picture is saved with the new orientation.

#### **To use a picture as a contact icon or as Home screen wallpaper**

- 1. Touch the picture you want to use, then touch Menu.
- 2. Touch More.
- 3. Touch Set as.
- 4. Touch Contact icon to set the picture to identify a Contact entry or touch Wallpaper to set the picture as your wallpaper.

5. If you choose to set as a contact icon, the Contacts application will open. Touch the contact that you want to identify with the picture. If you decide to set the picture as your wallpaper, crop it, if necessary then touch Save.

#### **To crop a picture**

You can crop and save pictures that are stored on your microSD card and internal memory.

- 1. Touch the picture you want to crop, then touch Menu.
- 2. Touch More.
- 3. Touch Crop.

The cropping box appears on top of the picture.

- 4. Use the cropping box to select the portion of the picture to keep; the rest of the photo will be discarded.
	- Drag from the inside of the cropping box to move it.
	- Drag an edge of the cropping box to resize it to any proportion.
	- Drag a corner of the cropping box to resize it with fixed proportions.

5. Touch Save to save a copy of the picture as you cropped it. The original uncropped version remains in your phone's memory.

#### **To get details about a picture**

- 1. Touch the picture you want, then touch Menu.
- 2. Touch More.
- 3. Touch Details.

### **To share a picture**

You can share a picture by sending it to friends or posting it in a Picasa web album.

- 1. Touch the picture you want to share, then touch Menu.
- 2. Touch Share.
- 3. In the menu that opens, touch the application to use to share the selected picture.
- 4. Enter the necessary information and share it.

#### **To delete a picture**

You can delete a picture from your microSD card and internal memory.

- 1. Touch the picture you want to delete, then touch Menu.
- 2. Touch Delete, then touch Confirm Delete in the dialog box that opens.

## **Working with Videos**

Use the Gallery application to play videos that you've taken with the Camcorder application and to share them with friends.

### **To play videos**

▶ Open a Gallery album and touch a video.

The video plays in the orientation you recorded it in.

 Touch the screen while the video is playing to view the playback controls.

#### **To share a video**

You can share your videos in a variety of ways, including sending it by email or multimedia message (MMS), or via a Bluetooth device. You even have the option to share your videos publicly by uploading it to the YouTube<sup>TM</sup> website.

- 1. From the Home screen, touch the Applications Key  $\pm$  > Gallery  $\pm$ then touch an album.
- 2. While viewing an album, touch the **Menu Key**  $\blacksquare$ .
- 3. Touch to checkmark the videos you wish to share.
- 4. Touch Share.
- 5. In the menu that opens, touch the application you would like to use to share the selected videos.
- 6. Enter the necessary information and share it.

### **To delete a video**

- 1. From the Home screen, touch the Applications Key  $\pm$  > Gallery  $\pm$ . then select an album.
- 2. While viewing an album, touch the Menu Key  $\Box$ .
- 3. Touch to checkmark the videos you want to delete.
- 4. Touch Delete.
- 5. Touch Confirm Delete.

## **Music**

Your LG AS695 has a built-in music player that lets you play all your favorite tracks. To access the music player, on the Home screen touch the Applications Key  $\mathbf H$  and select Music player.

## **Playing a song**

- 1. From the Home screen, touch the Applications Key  $\mathbf{H}$  and select Music player.
- 2. Touch Songs.
- 3. Select the song you want to play.
- 4. Touch  $\mathbb{I}$  to pause the song.
- 5. Touch  $\mathbb{R}$  to skip to the next song.
- 6. Touch to go back to the beginning of the song. Touch twice to return to the previous song.

To change the volume while listening to music, press the up and down Volume Keys on the left-hand side of the phone.

Touch and hold any song in the list. It The following options are available: Play, Add to playlist, Use as ringtone, Delete, Details, Share and Search.

**NOTE** Music file copyrights may be protected by international treaties and national copyright laws. Therefore, it may be necessary to obtain permission or a license to reproduce or copy music. In some countries, national laws prohibit private copying of copyrighted material. Before downloading or copying the file, check the national laws of the relevant country concerning the use of such material.

## **Transferring files using USB mass storage devices**

#### **To transfer files using USB devices**

- 1. Connect the LG AS695 to a PC using a USB cable.
- 2. If you haven't installed LG Android Platform Driver on your PC, you need to change the settings manually. From the Home screen, touch the Applications Key **H** Settings > Connectivity > Default connection mode > Mass storage only.
- 3. You can view the mass storage contents on your PC and transfer the files.

## **How to save music/video files on your phone**

- 1. Connect your phone to the PC using the USB cable. From the Home screen, touch and drag the Status Bar down. Select USB connected > Mass storage. Open the desired folder to view files in your PC. If you didn't install LG Android Platform Driver on your PC, you must set it up manually. For more information, refer to 'Transferring files using USB mass storage devices'.
- 2. Save music or video files from the PC to the phone's removable storage.
	- You can copy or move files from your PC to your phone's removable storage using a card reader.
	- $\bullet$  If there is a video file with a subtitle file (\*.srt & \*.smi file with the same name as the video file), place it in the same folder to display subtitles automatically when playing the video file.
	- When downloading music or video files, copyrights must be secured. Note that corrupted files or files with incorrect extensions may damage your phone.

**NOTE** If you installed the LG Android Platform Driver, your device will automatically be connected to the PC.

## **Moving contacts from your old phone to your new phone**

**Export your contacts as a CSV file from your old phone to your PC using a PC sync program.**

- 1 Download PC Suite IV from www.lg.com and install it on the PC. Run the program and connect your Android mobile phone to the PC using the USB cable.
- 2 Select the Contacts icon. Go to Menu > File > Import and select the CSV file saved on your PC.
- 3 If the fields in the imported CSV file are different from those in PC Suite IV, you need to map the fields. After mapping the fields, click OK. The contacts are then added to PC Suite IV.
- 4 If PC Suite IV detects the connection of your LG AS695 phone (using the USB cable), click Sync or Sync contacts to synchronise the contacts saved on your PC with your phone.

## **Sending data from your phone using Bluetooth**

#### **Sending data using Bluetooth**

You can use Bluetooth to send data by opening a corresponding application, not from the Bluetooth menu as on most other mobile phones.

- \* Sending pictures: Open the Gallery application, then open the picture and touch Menu > Share > Bluetooth. Check whether Bluetooth is turned on, then touch Scan for devices. Choose the device you want to send data to from the list.
- \* Exporting contacts: Open the Contacts application. Touch the Contact you want to export. Touch the Menu Key  $\Box$  > Share > Bluetooth. Check whether Bluetooth is turned on, then touch Scan for devices. Choose the device you want to send data to from the list.
- \* Sending multi-selected contacts: Open the Contacts application. To select more than one contact, touch the Menu Key  $\Box$  > Share > Select all > Share > Bluetooth . Check whether Bluetooth is turned on

then touch Scan for devices. Choose the device you want to send data to from the list.

- \* Connecting to FTP (only FTP server is supported on this handset): From the Home screen, touch the Applications Key  $\pm$  > Settings > Wireless & networks > Bluetooth settings. Touch the check box so you can search for your phone on other devices. Find the FTP service and connect to the FTP server.
	- If you want to search for this phone from other devices, go to from the Home screen, touch the Applications Key  $\mathbf{H}$  > Wireless & networks > Bluetooth settings. Select the check box. Your device will be able to be detected by other devices for 120 seconds.

# **Setting your alarm**

- 1. From the Home screen, touch the Applications Key  $\mathbf{H}$  and select Clock.
- 2. If you want to add a new alarm, touch  $\bigcirc$  and select Add alarm.
- 3. Set the time, then touch Set to turn on the alarm. After you set the time, the LG AS695 lets you know how much time is left before the alarm will sound.
- 4. Touch the Repeat, Ringtone or Vibrate fields to set them as desired, then add a Label to name the alarm.
- 5. Touch Done to save the alarm.
	- **NOTE** To change the alarm settings on the alarm list screen, touch the Menu Key and select Settings. You can adjust the below options: Alarm in silent mode, Alarm volume, Snooze duration and Side button behavior.

# **Using your calculator**

- 1. From the Home screen, touch the Applications Key  $\mathbf{H}$  and select Calculator.
- 2. Touch the number keys to enter numbers.
- 3. For simple calculations, touch the function you want  $(+, -, x \text{ or } \div)$ followed by  $=$ .
- 4. For more complex calculations, touch the Menu Key  $\Box$ , touch Advanced panel, then choose sin, cos, tan, log, etc.

## **Adding an event to your calendar**

- 1. From the Home screen, touch the Applications Key  $\mathbf{H}$  and select Calendar.
- 2. To check the event, touch the date. Touch and hold if you want to add a new event, then touch New event.
- 3. Touch the Event name field and enter the event name. Check the date and enter the time you want your event to start and finish.
- 4. Touch the Event location field and enter the location.
- 5. If you want to add a note to your event, touch the Event description field and enter the details.
- 6. If you want to repeat the alarm, set Repetition, and set Reminders, if necessary.
- 7. Touch Done to save the event in the calendar. A colored square in the calendar marks all days that have saved events. An alarm sounds at the event start time to help you stay organized.

## **Changing your calendar view**

- 1. From the Home screen, touch the Applications  $Key +$  and select Calendar. Then touch the Menu Key **u**.
- 2. Select from Day, Week, Month, Agenda, or Today.

## **Polaris Viewer**

Polaris Viewer is a professional mobile office solution that lets users conveniently view various types of office documents, including Word, Excel and PowerPoint files, anywhere, anytime, using their mobile devices.

### **Managing files**

Polaris Viewer provides mobile users with convenient file management features, including copying, cutting and pasting, and deleting files and folders right on the device.

### **Viewing files**

Mobile users can now easily view a wide variety of file types, including Microsoft Office documents and Adobe PDF, right on their mobile devices. When viewing documents using Polaris Viewer, the objects and layout remain the same as in their original documents.

# **Voice Recorder**

Use the Voice Recorder to record voice memos or other audio files.

## **Recording a sound or voice**

- 1. From the Home screen, touch the Applications  $Key \nightharpoonup$  and select Voice Recorder.
- 2. Touch **the community** to begin recording.
- 3. Touch  $\begin{array}{|c|c|c|c|c|}\n\hline\n\end{array}$  to end the recording.
- 4. Touch  $\mathbf{I} \rightarrow \mathbf{I}$  to listen to the recording.
	- **NOTE** touch to access your recordings. You can listen to the saved recording.

 **NOTICE** the available recording time may differ from the real time.

# **Sending the voice recording**

- 1. Once you have finished recording, you can send the audio clip by touching the Menu Key  $\Box$  > Share.
- 2. Choose from Bluetooth, Email, Gmail, mail@metro, Messaging, or any other application that supports this feature. When you select Email, Gmail, mail@metro, and Messaging, the voice recording is added to the message, then you write and send the message normally.

# **Talk**

## **To open Google Talk and sign in**

From the Home screen, touch the Applications Key  $\pm$  > Talk  $\blacksquare$ .

 When you first open Google Talk, your Friends list will be displayed. This list includes all of the friends you've added by using Google Talk on the web or on the phone.

#### **To return to your Friends list**

You can return to your Friends list while chatting with a friend so that you can invite another friend to chat, add a friend, etc.

 $\triangleright$  Touch the Menu Key  $\blacksquare$  > Friends list.

#### **To sign out of Google Talk**

You can sign out of Google Talk. For example, if you want to limit Google Talk conversations to your computer. Also, signing out can extend your battery life.

From your Friends list, touch the Menu Key  $\blacksquare$  > Sign out.

 You will no longer receive chat notifications or see others' Google Talk status in other applications, such as Gmail™.

### **Chatting with Friends**

#### **To chat with a friend**

- 1. From the Home screen, touch the Applications Key  $\mathbb{H}$  > Talk  $\blacksquare$ If you're already chatting with someone, you can touch the Menu Key  $\blacksquare$  > Friends list to return to the Friends list.
- 2. Touch the friend you want to chat with.
- 3. Enter your message, then touch Send.

 The messages that you exchange are displayed on the screen and include information about the chat, such as whether it's on-the-record, the time a message was sent (if there's no response after a short while), etc.

To enter an emoticon (smiley), just touch the Menu Key  $\Box$  > More > Insert smiley to open a list of emoticons.

Your chat session will remain open until you end it.

Friends you're chatting with are displayed at the top of your Friends list, with the most recent message displayed in a black-on-white balloon.

### **To accept an invitation to chat**

When a friend sends you a Google Talk message, you will receive a notification. The friend's name in the Friends list turns white and displays the message.

Touch the friend in your Friends list.

OR

 Open the Notifications panel then touch the chat notification. A chat window will open where you can exchange messages with your friend.

### **To switch between active chats**

If you have more than one chat going, you can switch between chats.

- From the Friends list, touch the name of the person you want to chat with.
	- OR

From a chat screen, touch the Menu Key  $\Box$  > Switch chats and then the friend you want to chat with.

OR

While chatting with a friend, swipe left or right across the screen.

#### **To invite a friend to join a group chat**

While you're chatting, you can invite additional friends to join a group chat.

- 1. On a chat screen, touch the Menu Key  $\Box$  > Add to chat.
- 2. Touch the name of the friend to invite.

 The friend you invited and the current participants will receive an invitation to a group chat. Each one who accepts the invitation will join the group chat. In a group chat, everyone can see everyone else's messages. Group chats appear at the top of your Friends list, with a group chat icon.

#### **To chat on or off-the-record**

Your Google Talk messages are stored, so you can review them later and even search for them, in the Chats folder in Gmail. If you'd rather not store the messages in a chat, you can chat off-the-record.

 $\triangleright$  While chatting, touch the Menu Key  $\blacksquare$  > Chat off record.

To return to on-the-record chatting, touch the Menu Key  $\Box$  > Chat on record.

#### **To end a chat**

When you've finished your conversation, it's easy to end a chat session.

 From your Friends list, touch and hold the friend you want to stop chatting with. In the menu that opens, touch End chat.

OR

From a chat screen, touch the Menu Key  $\Box$  > End chat.

## **Application Manager**

You can manage your programs with App Manager. To access App Manager, from the Home screen touch the Applications Key  $\mathbf{H}$  > App Manager.

- Touch the Running apps tab to view the applications that are currently being used. The applications with high consumption of resource will have descriptions in red. Touch Stop to terminate the applications.
- Touch the Installed tab to view all of the installed applications.
- Touch the Storage tab to view the capacity of System memory, Internal memory and SD card.
- You can place the App Manager widget on the Home screen and easily check the number of currently running applications.

## **MetroWEB Browser**

The MetroWEB feature allows you to access the internet from your device. Access and selections within this feature are dependent upon your service provider. For specific information on MetroWEB access through your phone, contact your service provider.

- **NOTES** . You may incur additional charges for accessing the web and downloading media. For details, contact your service provider.
	- · Available icons may vary depending on your region.

#### **Browse web pages**

- 1. From the Home screen, touch the Applications Key  $\mathbf{H}$  > MetroWEB **.** To access a specific web page, touch the URL input field, enter the web address (URL) of the web page, and touch  $\rightarrow$ .
- 2. Navigate web pages using the following options:

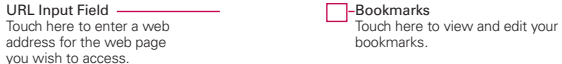

While browsing the web page, use the following options:

- To zoom in or out, double-tap the screen. You can also use the pinchto-zoom method. Place your two fingers on the screen and slowly pinch or spread them apart.
- $\triangleright$  To open a new window, touch the Menu Key  $\blacksquare$  > New window.
- $\triangleright$  To view the list of bookmarks, touch **Bookmarks R** next to the URL field. You can also add or edit a bookmark from this menu.
- $\triangleright$  To bookmark the current web page, touch Bookmarks  $\blacksquare$  > Add. Enter the name for the bookmark and touch OK.
- When a web page finishes loading, the RSS Indicator will appear if an RSS feed is available. Touch the Menu Key  $\Box$  > Add RSS Feed and select the feed you want to save.
- $\triangleright$  To view the currently active windows, touch the Menu Key  $\blacksquare$  > Windows  $\blacksquare$ . You can open multiple pages and switch back and forth between them.
- $\triangleright$  To reload the current web page, touch the Refresh Icon  $\triangleright$ . The Refresh option appears after the web page finishes loading.
- $\triangleright$  To stop loading a web page, touch the Stop Icon  $\triangleright$ . The Stop option appears while a web page is loading.
- To go to previous page, touch the Back Key **External**
- $\triangleright$  To go to a next page in history, touch the Menu Key  $\blacksquare$  > Forward  $\blacksquare$ .
- $\triangleright$  To search for text on the web page, touch the Menu Key  $\blacksquare$  > More > Find on page.
- $\triangleright$  To select text on the web page, touch the Menu Key  $\blacksquare$  > More > Select text. Highlight the text you want with your finger and tap it. The highlighted text is copied to the clipboard and you can paste it anywhere that allows text to be entered.
- $\triangleright$  To view the web page details, touch the Menu Key  $\blacksquare$  > More  $\lhd$  > Page info.

 **NOTE** When you are in a secure page, you can see the certificate of the current page by touching the View certificate button on Page info.

- $\triangleright$  To set the current page as the home page, touch the Menu Key  $\blacksquare$  > More > Set home page.
- $\triangleright$  To send the web address (URL) of the web page to others, touch the Menu Key  $\Box$  > More > Share page.
- $\triangleright$  To view the download history, touch the Menu Key  $\blacksquare$  > More > Downloads.
- $\triangleright$  To customize the MetroWEB settings, touch the Menu Key  $\blacksquare$  > Settings.

#### **Bookmark your favorite web pages**

If you know the web address of the web page, you can manually add a bookmark. To add a bookmark:

- 1. From the Home screen, touch the Applications Key  $\cdot\cdot\cdot$  > MetroWEB  $\circledast$ .
- 2. Touch Bookmarks  $\Box$  next to the URL field.
- 3. Touch Add.
- 4. Enter a page title and a web address (URL).
- 5. Touch OK.

From the bookmark list, touch and hold a bookmark and use the following options:

- $\triangleright$  To open the web page in the current window, touch Open.
- $\triangleright$  To open the web page in a new window, touch Open in new window.
- $\triangleright$  To edit the bookmark details, touch Edit bookmark.
- $\blacktriangleright$  To add the bookmark shortcut to one of the Home screen panes, touch Add shortcut to home.
- $\triangleright$  To send the web address (URL) of the web page to others, touch Share link.
- $\triangleright$  To copy the web address (URL) of the web page, touch Copy link URL.
- ▶ To delete the bookmark, touch Delete bookmark.
- $\triangleright$  To use the web page as your MetroWEB homepage, touch Set as homepage.

## **Changing the MetroWEB settings**

You can configure a number of MetroWEB settings, such as managing your privacy settings.

 To open the MetroWEB settings screen, open MetroWEB and touch the Menu Key  $\Box$  > More > Settings.

## **Page content settings**

Default zoom Opens a dialog box where you can increase or decrease the magnification level that MetroWEB uses when first opening a web page.

Open pages in overview Checkmark to open web pages zoomed out, in an overview. Uncheckmark to open web pages at 100% size, displaying the top-left corner of the page.

Text encoding Opens a dialog box where you can change the character encoding standard that MetroWEB uses when displaying text on a web page.

Block pop-up windows Checkmark to prevent websites from opening windows unless you request it.

Load images Uncheckmark to omit images when MetroWEB displays a web page. This speeds up web page loading, which can be useful if you have a slow connection.

Enable power save mode Reduces the display power consumption by inverting web page colors.

Auto-fit pages Checkmark to have MetroWEB optimize the presentation of text and other elements of web pages to fit your phone's screen. Checkmarking this option also causes MetroWEB to reflow a column of text to fit the screen if you double-tap the screen directly after zooming with your fingers. Uncheckmark to view pages as designed for a computer screen so that double-tapping simply switches between zoomed-in and default view.

Landscape-only display Checkmark to display pages in landscape (horizontal) orientation on your screen, regardless of how you are holding the phone.

Enable javascript Uncheckmark to prevent JavaScript from running on web pages. Many web pages function correctly only if they can run JavaScript features on your phone.

Enable plug-ins Opens a dialog box to select when to enable plug-ins.

Open in background Checkmark to open new windows in the background when you touch and hold a link, then touch **Open in new window**. This

#### **96 The Web**

is useful when you are working with windows that take a long time to download and display. Uncheckmark if you prefer new windows to open in place of the current window.

Set home page Opens a dialog box where you can enter the URL of a page that you want to access whenever you open a new window. If you prefer to open new windows more quickly, by not opening any page by default, leave the dialog box blank.

Storage Allows you to choose the storage location.

#### **Privacy settings**

Clear cache Allows you to clear locally cached content and databases.

Clear history Allows you to clear the MetroWEB history.

Accept cookies Checkmark to allow websites to save and read cookie data.

Clear all cookie data Allows you to clear all MetroWEB cookie data.

Remember form data Checkmark to allow MetroWEB to remember data entered into forms for later use.

Clear form data Allows you to clear all saved form data.

Enable location Checkmark to allow sites to request access to your location.

Clear location access Allows you to clear location access for all websites.

#### **Security settings**

Remember passwords Checkmark to allow MetroWEB to save user names and passwords for websites.

Clear passwords Allows you to clear all saved passwords.

Show security warnings Checkmark to show a warning if there is a problem with a site's security.

#### **Advanced settings**

Set search engine Allows you to select a search engine.

Website settings Allows you to manage advanced settings for individual websites.

Reset to default Allows you to restore the MetroWEB settings to default.

## **Checking the weather**

The Weather application provides weather forecasts. You can place a Weather widget on your Home screen for a summary of your local weather. Access the Weather application for more detailed weather information.

### **To get details about the weather**

Touch the Weather widget on the Home screen to open the Weather application to view summarized and detailed weather information.

### **To update or add city**

Touch the Weather widget on the Home screen to open the Weather application to view summarized and detailed weather information.

- $\triangleright$  Touch the City list icon  $\blacksquare$ .
- $\triangleright$  Touch Current to update your current location.
- Touch as at the bottom of the screen to add a city.
- Touch a city in the list to display the weather information for that city.
- Swipe right or left to scroll through the weather information for each of the cities in your list.

## **Changing Weather Settings**

You can configure a number of settings for the Weather application.

The location and related settings also affect the display of the Weather widget application.

 $\triangleright$  To open the Weather settings screen, touch the Menu Key  $\Box$ Settings.

#### **List settings**

City list You can add, edit, or remove a city from your list.

#### **General settings**

Refresh interval Allows you to set how often to update the weather. More frequent updates trade the convenience of current information for increased data use and decreased battery life between charges.

Temperature unit Allows you to use Fahrenheit or Celsius.

## **Market**

## **Opening Android Market and Finding Applications**

Open Android Market to browse and search for free and paid applications.

### **To open the Android Market application**

From the Home screen, touch the Applications Key  $H >$  Market or touch the Market icon on the Home screen.

 When you open Android Market application for the first time, you must read and accept the terms of service to continue.

### **To get help with Android Market**

Android Market Help web pages are available from all Android Market screens.

 $\triangleright$  Touch the Menu Key  $\blacksquare$  > Help.

 The MetroWEB application opens to the Android Market Help page with links to many help topics.

#### **To browse for applications**

You can browse applications by category and sort them in different ways.

- 1. On the Android Market home page, touch a category along the left side of the screen.
- 2. Scroll left and right to view subcategories.

3. Touch an application to open its details screen, or further sort the subcategory by touching TOP PAID, TOP FREE, TOP GROSSING, TOP NEW PAID, TOP NEW FREE, TRENDING.

4. The descriptions and the prices of the application will be displayed.

#### **To open a screen with details about an application**

 At any time while browsing Android Market, touch an application to open its details screen.

 The Application details screens include a description, ratings, comments, and related information about the application. From this screen, you can download, install, uninstall, and rate the application, and more.

#### **To search for applications**

- 1. Touch  $\Omega$  at the top right of the screen or touch the Search Key  $\Omega$ .
- 2. Enter all or part of an application's name or description, or the developer's name you want to search for then touch  $\alpha$  on the keypad.
- 3. Touch a search result to open that application's details screen.

#### **To return to the Android Market home screen**

You can return directly to the Android Market home screen from most other screens in Android Market.

 $\triangleright$  Touch the Market icon  $\blacksquare$  at the top left corner of the screen.

## **Downloading and Installing Applications**

When you find an application you want, you can install it on your phone.

#### **To download and install an application**

**NOTE** Before you can download a paid application, you must set up a billing arrangement.

1. Find an application you want and open its details screen.

 In the application's details screen, you can read more about the application, including its cost, overall rating, and comments by users. Scroll down to the Developer Info section to view more applications by this developer, visit the developer's website, or send the developer an email message.

2. Touch Download or Install (for free applications) or the Price button (for paid applications).

If the application requires access to your data or control of any functions on your phone, Market tells you what the application can access.

#### **WARNING**!

Read this screen carefully. Be especially cautious with applications that have access to many functions or to a significant amount of your data. Once you accept on this screen, you are responsible for the results of using this item on your phone.

- 3. If you agree to the application's access requirements, touch Accept & download (for free applications) or Accept & buy (for paid applications).
	- If you selected a paid application, you're redirected to the Google<sup>TM</sup> Checkout screen to pay for the application before it's downloaded to your phone.

If you selected a free application (or after touching Accept & buy in Google Checkout), you receive a series of notifications as the application is downloaded and then installed on your phone.

 When the application is installed, you can touch the notification to open the application or open it by touching its icon in the Apps screen.

 You have 15 minutes to try out an application and, if you decide you don't want it, to uninstall it for a refund.

If you have another Android™ phone, you can download a paid application to that phone using the same Android Market account, at no additional charge.

#### **To create a Google Checkout account**

You must have a Google Checkout account associated with your Google Account to purchase items from Android Market.

 On your computer, go to http://checkout.google.com to establish a Google Checkout account.

#### OR

 The first time you use your phone to buy an item from Android Market, you're prompted to enter your billing information to set up a Google Checkout account.

#### **WARNING!**

When you've used Google Checkout once to purchase an application from Android Market, the phone remembers your password, so you don't need to enter it the next time. For this reason, you should secure your phone to prevent others from using it without your permission.

## **Maps**

#### **To search for a location**

- 1. From the Home screen, touch the Applications Key  $\mathbf{H}$  > Maps  $\mathbf{H}$
- 2. Touch the search box at the top of the screen.
- 3. In the search box, enter the place you're looking for. You can enter an address, a city, or a type of business or establishment. For example, "theater in New York".
- 4. Touch the Search Key

Red markers indicate search matches on the map.

 You can touch a marker to open a balloon that contains a label. Touch the balloon to open a screen with more information about the location, as well as options for obtaining directions.

### **To get directions**

- 1. From the Home screen, touch the Applications Key  $\mathbf{H}$  > Maps
- 2. Touch the Menu Key  $\blacksquare$  > Directions.
- 3. Enter a starting point in the first text box and your destination in the second text box. You can also select an address from your Favorites, contacts or history.

To reverse directions, touch the Menu Key  $\Box$  > Reverse Start & End.

- 4. Touch the Car icon  $\blacksquare$  for driving directions, the Bus icon  $\blacksquare$  for public transportation directions, the Bicycling icon  $\triangle$  for bicycling directions, or Walking icon  $\lambda$  for walking directions.
- 5. Touch Get directions.
- 6. Your route is displayed on a map.
- 7. To view the directions in a list format, touch List view  $\sqrt{s}$ .

 To switch back to your map route from List view, touch the Menu Key  $\Box$  > See map.

# **YouTubeTM**

## **Opening YouTube and Watching Videos**

You can browse, search for, view, upload, and rank YouTube videos on your phone with the YouTube application.

#### **To open the YouTube application**

From the Home screen, touch the Applications Key  $\rightarrow$  YouTube .

Touch a video to watch it or touch the Menu Key  $\Box$  to take other actions on the video.

### **To watch and interact with YouTube videos**

▶ Touch a video to play it.

 Touch the screen to view the Playback controls. You can pause and play the video or drag the slider to the point in the video you want to watch.

- $\triangleright$  Touch the Back Key  $\triangleright$  to stop playback and return to the videos list.
- $\triangleright$  Touch the Menu Key  $\blacksquare$  for the following options: Home, Browse, Search, My Channel, Upload, and Settings.

For details about these features, visit the YouTube website.

#### **To search for videos**

- 1. At the top of the main YouTube screen, touch  $\Box$  or the Search Key  $\Box$ .
- 2. Enter the text to search for or touch the Microphone icon  $\blacklozenge$  to search by voice.
- 3. Touch a suggestion below the search box or touch the Search icon  $\mathbb{R}$ .
- 4. Scroll through the search results and touch a video to watch it.

### **To share your videos on YouTube**

You can record and share a video using the YouTube application. First, you must create a YouTube account and sign into it on your phone.

You can also share the videos you record with the Camera application by uploading them to YouTube.

- 1. Touch at the top right of main YouTube screen.
- 2. If you want to set any configurations manually, touch the screen to open the video camera settings.
- 3. Point the lens to frame the scene where you want to start.
- 4. Touch  $\bullet$  to start recording.
- 5. Touch  $\bullet$  to stop recording.
- 6. Touch  $\bullet$

The YouTube Upload details screen is displayed.

- 7. Enter a title, description, and tags for your video.
- 8. If you want to share the video with everyone, touch the Privacy field and then touch Public. If not touch Private.
- 9. Touch Upload.

From the Home screen, touch the Applications Key  $\mathbf{H}$  and touch Settings.

## **Wireless & networks**

Here, you can manage Wi-Fi and Bluetooth. You can also set up mobile networks and switch to airplane mode.

Airplane mode – After switching to airplane mode, all wireless connections are disabled.

Wi-Fi – This turns on Wi-Fi to connect to available Wi-Fi networks.

Wi-Fi settings – Allows you to set up and manage wireless access points. Set network notification, or add a Wi-Fi network. The advanced Wi-Fi settings screen is accessed from the Wi-Fi settings screen. Touch the Menu  $Key$  and touch Advanced.

**TIP** How to obtain the MAC address To set up a connection in some wireless networks with MAC filters, you may need to enter the MAC address of your LG AS695 into the router. You can find the MAC address in the following user interface: From the Home screen, touch the Applications Key > Settings > Wireless & networks > Wi-Fi settings> Menu Key  $\Box$  > Advanced > MAC Address.

Bluetooth – This turns on Bluetooth to connect to other Bluetooth devices.

Bluetooth settings – Set the device name and discoverable mode, scan for other devices. Or check a list of Bluetooth devices that you've previously configured and those detected when the phone last scanned for Bluetooth devices.

VPN settings – Displays the list of Virtual Private Networks (VPNs) that you've previously configured. Allows you to add different types of VPN.

Mobile network settings – Set options for data roaming, network mode and operators, access point names (APNs), and others.

# **Call settings**

< Voicemail >

Voicemail service – Allows you to select your carrier's voicemail service.

Voicemail settings – If you are using your carrier's voicemail service, this option allows you to enter the phone number to use for listening to and managing your voicemail.

< Other call settings >

Excuse messages – When you want to reject a call, you can send a quick message using this function. This is useful if you need to reject a call during a meeting.

Auto retry – Allows you to enable or disable Auto retry mode.

TTY mode – Allows you to enable or disable TTY.

DTMF tones – Set the length of DTMF tones.

Auto answer – Allows you to enable or disable Auto answer with Handsfree.

Call restrictions – Restrict incoming or outgoing call.

Call duration – View the duration of calls including all calls, dialed calls, received calls and last call.

# **Sound**

< General >

Silent mode – Silence all sound except media & alarms

Vibrate – Allows you to set the vibrate mode.

Volume – Allows you to set the volume for ringtones, media and alarms. If you uncheck the option to use the incoming call volume for notifications, you can set the volume for incoming calls and notifications separately.

< Incoming calls >

Phone ringtone – Allows you to set your default incoming call ringtone.

< Notifications >

Notification ringtone – Allows you to set your default notification ringtone.

< Feedback >

Audible touch tones – Play tones when using the dial pad.

Audible selection – Play sound when making a screen selection.

Screen lock sounds – Play sounds when locking and unlocking the screen.

Haptic feedback – Vibrate when pressing soft keys and on certain UI interactions.

Emergency tone – Set behavior when an emergency call is placed.

## **Display**

Brightness – Adjust the screen brightness.

Auto-rotate screen – Set to switch orientation automatically when you rotate the phone.

Animation – Set to display an animation.

Screen timeout – Set the duration for screen timeout.

## **Location & security**

Use wireless networks – If enabled, your phone determines your approximate location using Wi-Fi and mobile networks. When you select this option, you're asked whether you consent to allowing Google to use your location when providing these services.

Use GPS satellites – If enabled, your phone determines your location to street level accuracy.

Use assisted GPS – If enabled, your phone uses the server to assist GPS.
#### **110 Settings**

Set up screen lock – Set a Pattern, PIN or Password to secure your phone.

When you turn on your phone or wake up the screen, you're asked to draw your unlock pattern or enter the PIN or password to unlock the screen.

Visible passwords – Select to show passwords as you type them or deselect to hide passwords as you type them.

Select device administrators – Add one or more administrators.

Use secure credentials – Allows you to access secure certificates.

Install from SD card – Choose to install encrypted certificates from your SD card.

Set password – Set or change the credential storage password.

Clear storage – Clear credentials for all content and reset password.

## **Applications**

You can manage applications.

Unknown sources – Allows you to install non-Market applications.

Manage applications – Manage and remove installed applications.

Running services – Check services that are currently running.

Storage use – View storage used by applications.

Battery use – See what has been using the battery.

Development – Set options for application development.

### **Accounts & sync**

< General sync settings >

Background data – Permits applications to synchronize data in the background, whether or not you are actively working in them. Unchecking this setting can save battery power and lowers (but does not eliminate) data usage.

Auto-sync – Permits applications to synchronize, send and receive data to their own schedule.

#### < Manage accounts >

List of all Google accounts and other accounts you've added to your phone. If you touch an account in this screen, its account screen opens.

## **Privacy**

If you select Factory data reset, it will erase all of your personal data from the internal phone storage, including information about your Google account, any other accounts, your system/application data and settings as well as any downloaded applications and DRM licence. Resetting the phone does not erase any system software updates you have downloaded or any files on your microSD card, such as music or photos. If you reset the phone in this way, you are prompted to re-enter the same information that you did when you first started Android.

Back up my data – Back up application data, Wi-Fi passwords, and other settings to Google servers

Automatic restore – If reinstall an application, restore backed up settings or other data.

Factory data reset – Erases all data on phone

## **Storage**

< Internal memory >

Total space – Shows the total space of the internal memory.

Available space – Shows the available space of the internal memory.

Erase internal memory – Format(erase) the internal memory

< SD card >

Total space – Shows the total space of the SD card.

Available space – Shows the available space of the SD card.

#### **112 Settings**

Mount SD card – Insert an SD card for mounting

Erase SD card - Erases all data on the SD card, such as music and photos.

< System Memory >

Available space - Shows the available space of the system memory.

## **Language & keyboard**

Set Device Language and keyboard settings.

### **Voice input & output**

#### < Voice input >

Voice recogniser settings – Use the Voice recogniser settings to configure the Android voice input feature.

- Language: Opens a screen where you can set the language you use speech to enter text.
- SafeSearch: Opens a dialog where you can set whether you want the Google SafeSearch filter to block some results.
- Block offensive words: When unchecked, Google voice transcribes words many people consider offensive when you use speech to enter text. When checked, Google voice recognition replaces those words in transcriptions with a placeholder comprised of hash symbols ( # ).
- Personalized recognition: Checkmark to improve speech recognition accuracy.
- Google Account dashboard: Opens the Google Account web page to manage your collected data.

#### < Voice output >

Text-to-speech settings – Use the Text-to-speech settings to configure the Android text-tospeech synthesizer for applications that can use this feature.

**NOTE** If you don't have speech synthesizer data installed, only the Install voice data setting is available.

- $\bullet$  Listen to an example: Plays a brief sample of the speech synthesizer. using your current settings.
- Always use my settings: Checkmark to use the settings on this screen in place of speech synthesizer settings available in other applications.
- Default Engine: Opens a dialog where you can set the text-to-speech application you want to use, if you have more than one installed.
- Install voice data: If your phone does not have speech synthesizer data installed, this connects to Android Market and guides you through the process of downloading and installing the data. This setting is not available if the data is already installed.
- Speech rate: Opens a dialog where you can select how quickly you want the synthesizer to speak.
- Language: Opens a dialog where you can select the language of the text you want the synthesizer to read. This is particularly useful in combination with Always use my settings to ensure that text is spoken correctly in a variety of applications.
- Pico TTS: Configure the Pico TTS settings.

## **Connectivity**

<USB connection mode>

Default connection mode – Opens a dialog box to choose the default connection mode when connecting your phone to a PC via USB. Choose from Mass storage or Internet connection.

Always ask – Checkmark to have the phone ask you to choose which USB connection mode it should connect with to a PC.

# **Accessibility**

Use the Accessibility settings to configure accessibility plug-ins you have installed on your phone.

## **Date & time**

Use Date & time settings to set your preference for how dates are displayed.

## **About Phone**

View legal information and check phone status and software version.

# **Wi-Fi**

With Wi-Fi, you can use high-speed Internet access within the coverage of the wireless access point (AP). Enjoy wireless Internet using Wi-Fi, without extra charges.

## **Turning on Wi-Fi**

From the Home screen, open the Status Bar and touch **a**. Or from the Home screen touch the Applications Key  $\mathbf{H}$  > Settings > Wireless & networks > Wi-Fi $\sqrt{\phantom{a}}$ .

# **Connecting to Wi-Fi**

Choose the Wi-Fi network you want to connect to. If you see  $\widehat{A}$ , you need to enter a password to connect.

- **NOTE** . If you are outside the Wi-Fi coverage area and connect via 3G connection, additional charges may apply.
	- s If your phone goes into sleep mode when connected to Wi-Fi, the Wi-Fi connection is automatically disabled.
	- $\bullet$  In this case, if your phone has access to 3G data, it may connect to the 3G network automatically and additional charges may apply.
	- . The LG AS695 supports WEP, WPA/WPA2-PSK and 802.1x EAP security. If your Wi-Fi service provider or network administrator sets encryption for network security, enter the key into the pop-up window. If encryption is not set, this pop-up window is not shown. Obtain the key from your Wi-Fi service provider or network administrator.

### **Body-worn Operation**

This device was tested for typical body-worn operations with the back of the phone kept 0.39 inches (1cm) from the body. To comply with FCC RF exposure requirements, a minimum separation distance of 0.39 inches (1cm) must be maintained between the user's body and the back of the phone. Third-party belt-clips, holsters and similar accessories containing metallic components may not be used. Body-worn accessories that cannot maintain 0.39 inch (1cm) separation distance between the user's body and the back of the phone, and have not been tested for typical body-worn operations may not comply with FCC RF exposure limits and should be avoided.

### **FCC Part 15.19 statement**

This device and its accessories comply with part 15 of FCC rules. Operation is subject to the following two conditions: (1) This device and its accessories may not cause harmful interference, and (2) this device and its accessories must accept any interference received, including interference that cause undesired operation.

## **FCC Part 15.21 statement**

Changes or Modifications that are not expressly approved by the manufacturer could void the user's authority to operate the equipment.

#### **FCC Part 15.105 statement**

This equipment has been tested and found to comply with the limits for a class B digital device, pursuant to Part 15 of the FCC Rules . These limits are designed to provide reasonable protection against harmful interference in a residential installation. This equipment generates uses and can radiate radio frequency energy and, if not installed and used in accordance with the instructions, may cause harmful interference to radio communications. However, there is no guarantee that interference will not occur in a particular installation. If this equipment does cause harmful interference or television reception, which can be d etermined by turning the equipment off and on, the user is encouraged to try to correct the interference by one or more of the following measures:

- Reorient or relocate the receiving antenna.

- Increase the separation between the equipment and receiver.

- Connect the equipment into an outlet on a circuit different from that to which the receiver is connected.

- Consult the dealer or an experienced radio/TV technician for help.

#### **HAC statement**

This phone has been tested and rated for use with hearing aids for some of the wireless technologies that it uses. However, there may be some newer wireless technologies used in this phone that have not been tested yet for use with hearing aids. It is important to try the different features of this phone thoroughly and in different locations, using your hearing aid or cochlear implant, to determine if you hear any interfering noise. Consult your service provider or the manufacturer of this phone for information on hearing aid compatibility. If you have questions about return or exchange policies, consult your service provider or phone retailer.

#### **FCC Hearing-Aid Compatibility (HAC) Regulations for Wireless Devices**

On July 10, 2003, the U.S. Federal Communications Commission (FCC) Report and Order in WT Docket 01-309 modified the exception of wireless phones under the Hearing Aid Compatibility Act of 1988 (HAC Act) to require digital wireless phones be compatible with hearing-aids. The intent of the HAC Act is to ensure reasonable access to telecommunications services for persons with hearing disabilities. While some wireless phones are used near some hearing devices (hearing aids and cochlear implants), users may detect a buzzing, humming, or whining noise. Some hearing devices are more immune than others to this interference noise, and phones also vary in the amount of interference they generate. The wireless telephone industry has developed a rating system for wireless phones, to assist hearing device users to find phones that may be compatible with their hearing devices. Not all phones have been rated. Phones that are rated have the rating on their box or a label located on the box. The ratings are not guarantees. Results will vary depending on the user's hearing device and hearing loss. If your hearing device happens to be vulnerable to interference, you may not be able to use a rated phone successfully. Trying out the phone with your hearing device is the best way to evaluate it for your personal needs.

M-Ratings: Phones rated M3 or M4 meet FCC requirements and are likely to generate less interference to hearing devices than phones that are not labeled. M4 is the better/higher of the two ratings. T-Ratings: Phones rated T3 or T4 meet FCC requirements and are likely to generate less interference to hearing devices than phones that are not labeled. T4 is the better/ higher of the two ratings.

Hearing devices may also be rated. Your hearing device manufacturer or hearing health professional may help you find this rating. Higher ratings mean that the hearing device is relatively immune to interference noise. The hearing aid and wireless phone rating values are then added together. A sum of 5 is considered acceptable for normal use. A sum of 6 is considered for best use. In the example to the left, if a hearing

aid meets the M2 level rating and the wireless phone meets the M3 level rating, the sum of the two values equal M5. This should provide the hearing aid user with "normal usage" while using their hearing aid with the particular wireless phone. "Normal usage" in this context is defined as a signal quality that's acceptable for normal operation. The M mark is intended to be synonymous with the U mark. The T mark is intended to be synonymous with the UT mark. The M and T marks are recommended by the Alliance for Telecommunications Industries Solutions (ATIS). The U and UT marks are referenced in Section 20.19 of the FCC Rules. The HAC rating and measurement procedure are described in the American National Standards Institute (ANSI) C63.19 standard. When you're talking on a cell phone, it's recommended that you turn the secondary transmitters like a BT (Bluetooth) or WLAN off for HAC.

For information about hearing aids and digital wireless phones Wireless Phones and Hearing Aid Accessibility http://www.accesswireless.org/hearingaid/ FCC Hearing Aid Compatibility and Volume Control http://www.fcc.gov/cgb/consumerfacts/hac\_wireless.html